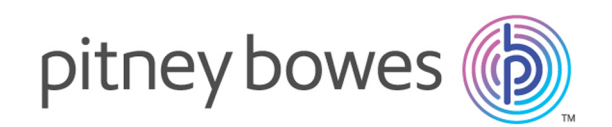

# Spectrum™ Technology Platform バージョン 2019.1.0

Spectrum Screener<sup>™</sup>

# 目次

## 1 - [はじめに](#page-3-0)

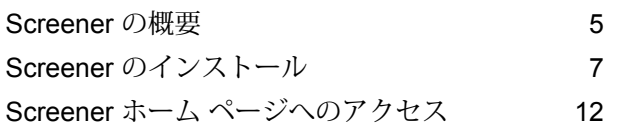

# 2 - [設定の管理](#page-12-0)

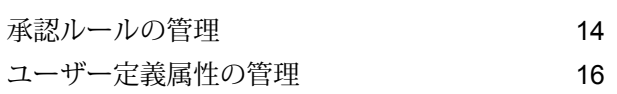

## 3 - [リストの管理](#page-18-0)

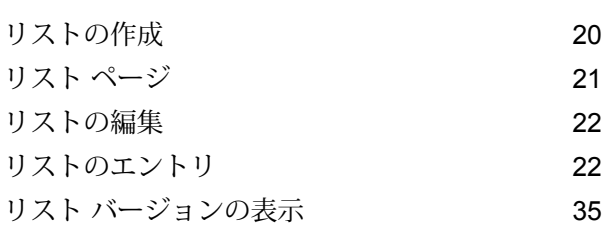

## 4 - [エンティティのレビュー](#page-36-0)

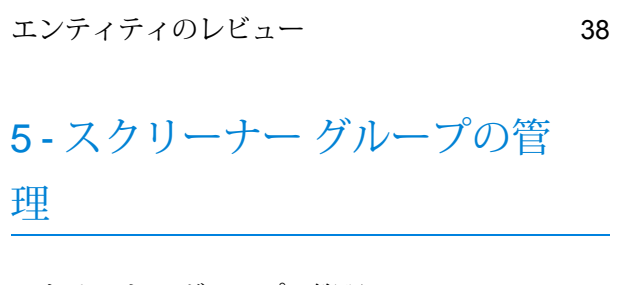

#### スクリーナー [グループの管理](#page-42-0) イ3

## 6 - [審査](#page-46-0)

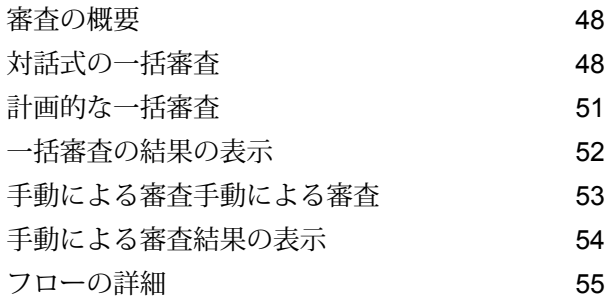

# 7 - [アラート管理](#page-58-0)

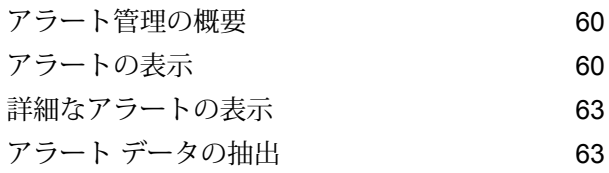

## 8 - [権限とアクセス制御](#page-63-0)

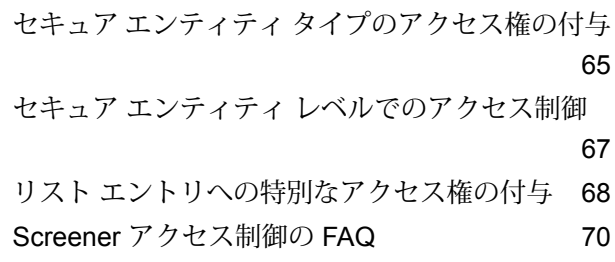

## 9 - [監査ログ](#page-72-0)

[監査ログ](#page-73-0) 74

```
10 - メール通知
```
[メール通知](#page-76-0) ファインスタックス アイストリック ファイル通知

# <span id="page-3-0"></span>1 - はじめに

## このセクションの構成

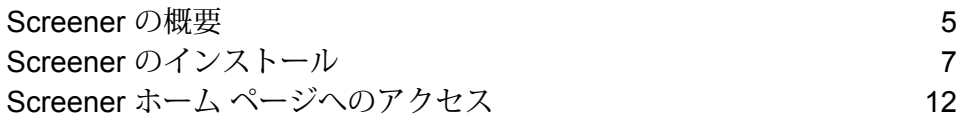

# <span id="page-4-0"></span>Screener の概要

**Spectrum Screener ™** は、銀行や金融機関が費用対効果の高いコンプライアンスを実現するのを 支援する、審査の包括的な解決策です。Screener は以下の点で役立ちます。

- 誤検出の削減
- コンプライアンスの改善
- 制裁リストの管理
- チーム全体の生産性の向上

ウォッチリストは、金融犯罪の防止に重要な役割を果たしています。しかし審査においては、不 適切なデータおよび一致が原因で誤検出が絶えず、費用のかかる無駄な調査が発生しています。

このような問題を解決するのに、**Screener** が役立ちます。Screener のユーザ フレンドリーなイ ンターフェイスは、強力な機能に支えられています。これらの機能が完全に連携して、データ品 質、リスト管理、求められる透過性をもたらすことにより、検出漏れの防止、誤検出の削減、ア ラートの迅速な解決を実現します。Screenerは、お使いのケース管理システムとシームレスに統 合します。内部と外部のリスト、およびそれらのリストのエントリを管理します。リストとエン トリのバージョン管理も行います。Screener は、これらのリストに照らしてパーティ (顧客/見込 顧客) の審査を行うことも、またはリスト (PB サービス) を審査システムに展開することもできま す。

Screener は、次の各機能において優れています。

#### エンティティの解決

Screenerは、異なるシステムと形式にわたる顧客データの相違点を調整し、正確なビューを作成 します。

- 名前と住所を正規化および標準化します。
- 名前の派生形や、性別や文化の違いを把握します。
- 欠落、フィールド間違い、誤った国コードなどを修正します。
- 顧客プロファイルを充実させます。審査のための合理的なビューを作成します。

#### リスト管理

Screenerは、リストとウォッチリストを統合および調整します。複数のデータベンダーからのリ スト エントリを集約し、重複を削減し、リストの品質を向上させます。リスト管理機能は、以下 の点で役立ちます。

- リストのインポートおよびアーカイブ処理を自動化します。
- 複数のデータ ベンダーからのリスト エントリを集約します。
- グローバルまたはローカルな、集中型管理および分散型管理を可能にします。
- 内部リストと外部リストにわたって、強力なエンティティの解決を適用します。
- 効率的な識別およびマッチングのために、グローバル一意識別子(GUID)を自動的に割り当てま す。
- 審査のための、完全に監査可能な、合理的なリストを作成します。

#### 審査

Screenerは、レビューが必要なケースを特定する、完全に統合されたマッチングエンジンを備え ています。データの系統および監査証跡の透過的なビューを提供します。

- 各パーティ (顧客、取引先、従業員、ベンダーなど) をリスト メンバーおよび否定的なメディア 候補と一致させます。
- 明快な、簡単にアクセスできるデータ系統および監査証跡を生成します。
- 調査者に対し、アラートのコンテキストを透過的に提供します。

#### アラートの生成

Screenerは、すべてのイベントを統合して優先順位を付け、操作を必要としないイベントを自動 的にクローズします。

- ケース管理に先立って新しい効率性を導入します。
- 設定されたルールに従い、よく出るアラートのクローズと監査履歴を自動化します。

#### セキュア エンティティ

セキュア エンティティは次の要素で構成されています。

- リスト リストについてのメタデータ、およびリスト内のエントリのセット。
- リスト エントリ 個人または組織についての情報を含む個別のレコード。
- スクリーナー グループ パーティを審査するリストのグループ。
- ユーザー定義属性 (UDA) 上記の任意のセキュア エンティティに組織が追加する追加情報。

**注 :** Screener において、パーティ (制裁の審査を行う必要がある銀行の顧客および見込 顧客など)は、セキュア エンティティではありません。

#### 権限とアクセス制御

**Management Console** の **[システム]** メニュー オプション から、Screener の各機能に対する権限 およびアクセス制御を管理できます。特定のリストのレベルなど、細かいレベルでアクセス権を 付与することもできます。

## <span id="page-6-0"></span>Screener のインストール

Screener をインストールする場合、以下のいずれかのシナリオに該当します。

- 1. 初めて Spectrum™ Technology Platform をインストールし、Screener を設定する場合。詳細 については、「**初めての Screener [のインストール](#page-6-1)**(7ページ)」セクションを参照してく ださい。
- 2. 前のデータを失うことなく、Screener を最新バージョンにアップグレードする必要がある場 合。詳細については、「**Screener[のアップグレード](#page-9-0)**(10ページ)」セクションを参照してく ださい。

### <span id="page-6-1"></span>初めての Screener のインストール

このセクションでは、初めて Spectrum™ Technology Platform をインストールし、スクリプトを 実行して **Screener** モジュールをセットアップする手順を説明します。

1. Spectrum™ Technology Platform をインストールします。サーバーのインストールについて は、『**インストール ガイド**』の「**新しいサーバーのインストール**」セクションを参照してく ださい。

**注 :** モジュールの選択を求められた場合は、次のすべてのモジュールを選択します。

- Business Steward モジュール
- Data Integration モジュール
- Data Hub モジュール
- Spectrum Screener
- Universal Addressing モジュール
- Universal Name、Data Normalization、および Advanced Matching モジュール
- 2. Spectrum サーバーを停止し、**Data Normalization モジュール** データベース ユーティリティ を実行します。**Advanced Transformer** を選択し、入力元フォルダとして次のパスを入力し ます:<SpectrumLocation>/server/modules/fcc/FCC\_Repo/setup/baseTables。 **Open Parser** および **Table Lookup** についても、このステップを繰り返します。

**注 :** データベース ユーティリティの詳細については、『インストール ガイド』の 「*Advanced Matching* モジュール データベースのインストール」セクションを参照し てください。

**注 :** Unix の場合は、基本テーブルをインポートする前にサーバーを停止する必要があ ります。詳細については、『*Unix* および *Linux* のインストール ガイド』の「*Data Normalization* モジュール データベースのインストール」セクションを参照してくださ い。

- 3. Spectrum サーバーを起動し、Spectrum™ Technology Platform のライセンス キーをインポー トします。詳細については、『インストール ガイド』の**ライセンス キーのインストール**を参 照してください。
- 4. Spectrum データセット (UAM-US、UAM-CAN、UAM-INTL、Loqate) の SPD ファイルを、 サーバーの次の場所に展開します: <SpectrumLocation>\server\import。

**注 :** インポート ディレクトリに SPD を展開しない場合、つまり SPD ファイルがない 場合、セットアップ スクリプト実行中に、各データベースのベース パスを指定するよ うに求められます。以下の手順 8 を参照してください。

- 5. セットアップ スクリプトを実行する前に、次の前提条件を満たしていることを確認します。
	- JDK 8 以上がインストールされ、JAVA\_HOME 環境変数が適切に設定されていること。
	- Windows システムの場合、Powershell とその他のコマンド (C:/Windows/System32 にある xcopy や findstr など) が正常に動作すること。

**注 :** Windows のコマンド・プロンプトで次のコマンドを入力します。内部コマンド または外部コマンドとして認識されていませんというエラーが表示された場合は、 Powershell (C:\Windows\System32\WindowsPowerShell\<versionNo>) のパ スおよび System32 (C:\Windows\System32) のパスを Path 環境変数に追加しま す。

- 6. <SpectrumLocation>/server/modules/fcc/FCC\_Repo/setup/cli にある、 screener setup win.txt (Windows システムの場合) ファイル、screener setup.txt (Unix システムの場合は) ファイルの、以下の設定可能なプロパティをセットアップします。
	- a. **host**: セットアップする必要がある Spectrum™ Technology Platform サーバーが実行され ているマシン。
	- b. **port:**Spectrum™ Technology Platform が実行されているポート。
	- c. **user:**Spectrum™ Technology Platform ユーザ (管理ユーザである必要があります)
	- d. **password:**Spectrum™ Technology Platform パスワード
- 7. セットアップ スクリプトを実行します (Windows システムの場合は *ScreenerSetup.bat*、Unix システムの場合は *ScreenerSetup.sh*)。

**注 :** Solaris および AIX プラットフォームでは、自動化されたスクリプトはサポートさ れていません。この場合は、手動でのみ Screener のセットアップをインストールでき ます。

- Windows システムの場合:
	- 1. 管理者としてコマンド プロンプトを実行します
	- 2. スクリプトのあるディレクトリ (<SpectrumLocation>\server\modules\fcc) に 移動します
	- 3. スクリプトを実行します
- Unix システムの場合:
	- 1. スクリプトが配置されている次のフォルダに移動します: <SpectrumLocation>\server\modules\fcc
	- 2. スクリプトを右クリックし、**[管理者として実行]** をクリックします。

スクリプトは次のタスクを実行します。

- a. カスタム テーブルおよび Open Parser ドメインをインストールします
- b. マッチ ルールおよびフローをインストールします
- c. データベース リソースを作成します
- d. ハブ メタデータ モデルを作成します
- e. リストおよびパーティ検索インデックスを作成します
- f. フローを実行し、ハブ **FCC\_METADATA** モデルを、**Screener** の実行に必要な基本デー タとともにロードします
	- **注 :** Unix のスクリプトを実行するには、適切な権限が必要です。
- 8. Spectrum データセット SPD をまだ展開していない場合は、スクリプトにより SPD の展開を 求められます。SPD がない場合は、代わりに基本 DB のパスを入力します。例を次に示しま す。

"LOQATE folder not found." No Vintage found for LOQATE. Enter base DB path for LOQATE or deploy the SPD and copy the exact vintage name here:

9. データセット タイプに対して複数のヴィンテージがインストールされている場合、スクリプ トによりヴィンテージ名が個数とともに一覧表示され、使用する正確なヴィンテージ名を入 力するよう求められます。

```
"C:\Program Files \Pitney
Bowes\Spectrum\Server\ref-data\Universal_Addressing_Module
\icp\UAM-INTL-FRN_JAN2019_FR\UAM-INTL-FRN\metadata.json"
"VINTAGE NAMES" - JAN2019 FR JUN2018
VINTAGE COUNT 2
2 VINTAGE for UAM INTL - JAN2019 FR JUN2018
```
- 10. **Screener セキュア エンティティ マネージャの呼び出し: リストタイプ**、**リスト**、**パーティ グループ**のようなセキュアエンティティとの同期をとるには、以下の手順で**Screenerセキュ ア エンティティ マネージャ**を **JMX コンソール**から呼び出します。
	- a. http://*server*:*port*/jmx-console にアクセスします。

ここで *server* は、Spectrum™ Technology Platform サーバーの名前または IP アドレス で、*port* は HTTP ポートです。デフォルトの HTTP ポートは 8080 です。

- b. 自分の資格情報でログインします。
- c. **Screener セキュア エンティティ マネージャ**を探し、次の ScreenerSecuredEntityManager のリンクをクリックします: com.pb.spectrum.fcc.security.ws:manager=ScreenerSecuredEntityManager。 **[Screener セキュア エンティティ マネージャ]** ページが表示されます。
- d. 表示されたすべての操作の中から、**[refreshSecuredEntities]** 操作を呼び出します。
- e. **呼び出し成功** のメッセージが表示されたら、ページを閉じます。
- 11. **Management Console** を使用したメール サーバーの設定: これは **Screener** がメール アラー トを送信できるようにするために必須の設定です。設定手順については、『**管理ガイド**』の 「メール サーバーの設定」セクションを参照してください。

**注:** ファイルによるリストの取り込みの通知を受け取るユーザをマッピングするには、 <Spectrum Installation Location>\server\modules\fcc のパスにある fcc.properties file に移動して、

fcc.spectrum.list.ingestion.email.roles.configurable プロパティでユー ザをマッピングします。

## <span id="page-9-0"></span>Screener のアップグレード

このセクションでは、Screenerモジュールを、バージョン*18.2* (パッチ*2018.2 O08*をインストー ル済み) からバージョン *19.1* にアップグレードするプロセスを説明します。

**注 :** Spectrum™ Technology Platform がインストール済みで、インストール時に次のモ ジュールを選択することを前提にしています。インストールの手順については、『**インス トール ガイド**』の「**新しいサーバーのインストール**」セクションを参照してください。

- Business Steward モジュール
- Data Integration モジュール
- Data Hub モジュール
- Spectrum Screener
- Universal Addressing モジュール

• Universal Name、Data Normalization、および Advanced Matching モジュール

**注 :** モデルを正常にインポートするには、 <SpectrumLocation>\server\modules\hub\db にある neo4j.properties ファイ ルで dbms.allow\_upgrade=true を設定します。インポートが終わったら、このプロパ ティをコメントアウトします。

#### アップグレード手順

- 1. Spectrum™ Technology Platform サーバーを停止します。
	- a. Windows システムの場合: システム トレイの Spectrum™ Technology Platform アイコン を右クリックして、[Spectrum™ を停止する]を選択します。または、Windowsの[サービ ス] 管理画面から、Pitney Bowes Spectrum™ Technology Platform サービスを停止できま す。
	- b. Unix システムの場合: <SpectrumLocation>/server/bin/server.stop スクリプト を実行します。
- 2. 次のフォルダを別の場所にバックアップします。 <SpectrumDirectory>\server\modules\hub\db\model.FCC\_METADATA
- 3. <SpectrumLocation>/server/modules/fcc/FCC\_Repo/setup/cli にある、 screener setup win.txt (Windows システムの場合) ファイル、screener setup.txt (Unix システムの場合は) ファイルの、以下の設定可能なプロパティをセットアップします。
	- a. **host**: セットアップする必要がある Spectrum™ Technology Platform サーバーが実行され ているマシン。
	- b. **port:**Spectrum™ Technology Platform が実行されているポート。
	- c. **user:**Spectrum™ Technology Platform ユーザ (管理ユーザである必要があります)
	- d. **password:**Spectrum™ Technology Platform パスワード
- 4. アップグレード スクリプトを実行します (Windows システムの場合は *ScreenerSetupUpgarde.bat*、Unix システムの場合は *ScreenerSetupUpgarde.sh*)。
	- Windows システムの場合:
		- 1. 管理者としてコマンド プロンプトを実行します
		- 2. スクリプトのあるディレクトリ (<SpectrumLocation>\server\modules\fcc) に 移動します
		- 3. スクリプトを実行します
	- Unix システムの場合:
		- 1. スクリプトが配置されている次のフォルダに移動します: <SpectrumLocation>\server\modules\fcc

2. スクリプトを右クリックし、**[管理者として実行]** をクリックします。

**注 :** Unix のスクリプトを実行するには、適切な権限が必要です。

5. エラーが発生した場合は解決し、アップグレードを完了します。

# <span id="page-11-0"></span>Screener ホーム ページへのアクセス

Spectrum™ Technology Platform Screener にアクセスするには、次の手順を実行します。

- 1. Web ブラウザを開きます。
- 2. http://Server:Port/fcc に移動します。 ここで *server* は、Spectrum™ Technology Platform サーバーの名前または IP アドレスで、 *port* は HTTP ポートです。デフォルトの HTTP ポートは 8080 です。
- 3. 資格情報を入力して、[サイン イン] します。

# <span id="page-12-0"></span>2 - 設定の管理

## このセクションの構成

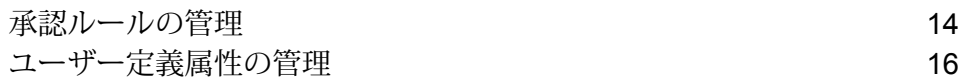

# <span id="page-13-0"></span>承認ルールの管理

**[UDA]**、**[リスト]**、**[リストエントリ]**、**[スクリーナーグループ]**に適用する承認ルールは、Screener の **[設定]** タブを使用して管理できます。これらのルールによって、レビュー プロセスを定義しま す。

**注 :** 承認ルールを管理できるのは管理ユーザのみです。

これで次のことができます。

- 新しい承認ルーの追加
- 既存の承認ルールの表示
- 既存の承認ルールの更新
- 承認ルールの削除
- 承認ルールの有効化または無効化

#### 承認ルールの作成

- 1. Screener のメイン メニューで、**[設定]** をクリックします。 **[設定]** ページが表示されます。
- 2. **[承認ルール]** タブをクリックします。
- 3. **[承認ルールを追加]** アイコンをクリックします。 **[承認ルールを追加]** ページが表示されます。
- 4. ルールの **[名前]** を入力します。
- 5. **[適用対象]** ドロップダウン リストから、ルールの適用先を選択します。[リスト]、[UDA]、 [リスト エントリ]、[スクリーナー グループ]、または、これらのすべてを選択可能です。
- 6. このルールで使用する、承認の **[レベル数]** を指定します。 選択したレベル数が、フィールドの下に表示されます。例えば、3つのレベルを選択すると、 3行が表示されます。これらの行で、レベル名、レビューアーまたは承認者、承認レベルに割 り当てられた役割を指定します。
- 7. レビュー レベルまたは承認レベルごとに、次の詳細を指定します。
	- 1. レベル名
	- 2. 承認ステータスを選択します。このステータスは **[ワークフロー ステータス]** UDA から取 得されます。*[*承認*]*または*[*レビュー*]*、もしくは、UDAで定義されたステータスを選択可

能です。UDA の管理の詳細については、**[ユーザー定義属性の管理](#page-15-0)**(16ページ) を参照し てください。

- 3. 承認者またはレビューアーの役割を示します。定義済みの**[リスト管理の役割]**に従って、 ドロップダウンに値が表示されます。
- 8. **[保存]** をクリックします。 ルールが保存され、ルール リストに追加されます。
- 9. ルールを、有効または無効にするには、ルール リストの **[有効にする]** を切り替えます。

**注 :** エンティティに適用できるのは 1 つのルールのみです。

承認ルールの詳細の変更

- 1. **[承認ルール]**タブで、目的のルールのチェックボックスをオンにし、**[承認ルールを編集]**アイ コンをクリックします。
- 2. このルールに必要な変更を行い、**[保存]** をクリックします。

既存の承認ルールの表示

既存の承認ルールを表示できます。

- 1. Screener のメイン メニューで、**[設定]** をクリックします。 **[設定]** ページが表示されます。
- 2. **[承認ルール]** タブをクリックします。
- 3. 表示する [承認ルール] のチェックボックスをオンにします。
- 4. **[承認ルールを表示]** アイコンをクリックします。 **[承認ルールを表示]** ページが表示されます。

**注 :** エンティティに適用したルールが無効になると、該当のエンティティは、いずれ の承認段階にも進めず、自動承認によって処理されます。

# <span id="page-15-0"></span>ユーザー定義属性の管理

**[リスト]**、**[リストエントリ]**、**[スクリーナーグループ]**に適用可能なユーザー定義属性(UDA)は、 Screener の **[設定]** タブを使用して管理できます。次の操作を行えます。

- 新しいユーザー定義属性を追加する
- 既存のユーザー定義属性を表示する
- 既存のユーザー定義属性を更新する
- 承認済みユーザー定義属性を削除する
- ユーザー定義属性を有効または無効にする

### 新しいユーザー定義属性の作成

- 1. Screener のメイン メニューで、**[設定]** をクリックします。 **[設定]** ページが表示されます。
- 2. **[ユーザー定義属性]** タブをクリックします。
- 3. **[ユーザー定義属性を追加]** アイコンをクリックします。 **[ユーザー定義属性を追加]** ページが表示されます。
- 4. 新しい属性の名前を **[名前]** フィールドに入力します。
- 5. *UDA*名の下に表示されたテーブルのチェックボックスをオンにして、**[リスト]**、**[スクリーナー グループ]**、**[リスト エントリ]** での UDA の使用方法を設定します。
	- **適用対象**: オンにすると、どのリスト、スクリーナー グループ、リスト エントリにも *UDA* を適用できます。
	- **常に表示**:オンにすると、リスト、スクリーナーグループ、リストエントリの作成または編 集の際に、UDA を使用できます。
	- **値が必要**:オンにすると、リスト、リストエントリ、スクリーナーグループの作成または変 更の際に、UDA 値を入力する必要があります。
- 6. *UDA* の値を追加するには、**[値のオプション]** フィールドを使用して、**[追加]** をクリックしま す。 追加した有効な値は、**[値のオプション]** フィールドの下に表示されます。選択したオプショ ンはデフォルト値と見なされます。値が指定されていない場合、リスト、リスト エントリ、 スクリーナー グループを作成する際に、任意の値を入力できます。
- 7. **[コメント]** テキスト ボックスを使用して、関連するコメントを追加できます。これらのコメ ントは、**[設定]** メニューに UDA が表示される、すべてのユーザが確認できます。
- 8. **[保存]** をクリックして *UDA* を保存するか、**[承認のために提出]** をクリックして提出し、承認 を待ちます。 *UDA*が保存され、ユーザー定義属性リストに追加されます。リストには、**[ステータス]**が**[未 承認]**と表示されています。レビューアーが確認を開始すると、**[アクション]**が、**[対応待ちの ため (レベル名) で保留中]** に変わります。
- 9. *UDA* を非アクティブ化するには、ユーザー定義属性リストで、**[有効]** を切り替えます。 **[ユーザー定義属性を非アクティブ化]** というポップアップが表示されます。任意の *UDA* を非 アクティブ化するには、コメントを入力して、**[OK]**をクリックしてください。**[OK]**をクリッ クすると、変更内容が承認プロセスに送信され、承認された場合にのみ*UDA*が非アクティブ 化されます。

**注 :** 非アクティブ化された UDA は、いずれの **[リスト エントリ]**、**[リスト]**、**[スクリー ナーグループ]**にも追加できません。また、エンティティにマッピングされているUDA には、削除と非アクティブ化を行えません。

## 既存のユーザー定義属性の表示

必要な権限がある場合、既存のユーザー定義属性を表示できます。アクセス制御の詳細について は「**セキュア エンティティ [レベルでのアクセス制御](#page-66-0)**(67ページ)」を参照してください。

- 1. Screener のメイン メニューで、**[設定]** をクリックします。 **[設定]** ページが表示されます。
- 2. **[ユーザー定義属性]** タブをクリックします。
- 3. 表示する *[UDA]* のチェックボックスをオンにします。
- 4. **[ユーザー定義属性を表示]** アイコンをクリックします。 **[ユーザー定義属性を表示]** ページが表示されます。

ユーザー定義属性の詳細の変更

- 1. **[ユーザー定義属性]** タブで、目的の *[UDA]* のチェックボックスをオンにし、**[ユーザー定義属 性を編集]** アイコンをクリックします。
- 2. 属性に必要な変更を加え、**[保存]** をクリックして *UDA* を保存するか、**[承認のために提出]** を クリックして UDA を承認のために送信します。

## エンティティへの UDA の追加

設定済み UDA を、追加モード (**[リスト エントリの追加]**、**[リストを追加]**、**[スクリーナー グルー プの追加]** の各ページ) と変更モード (**[リスト エントリの編集]**、**[リストを編集]**、**[スクリーナー グループの編集]** の各ページ) の両方で、**[リスト エントリ]**、**[リスト]**、**[スクリーナー グループ]** に追加できます。

- 1. 必要なページ (**[リスト エントリの追加]**、**[リスト エントリの編集]**、**[リストを追加]**、**[リスト を編集]**、**[スクリーナー グループの追加]**、**[スクリーナー グループの編集]**) で、 アイコン をクリックします。
- 2. 表示されたページで、**[ユーザー定義属性]**セクションに移動して、**[追加]** アイコンをクリッ クします。
- 3. 設定済み UDA のリストから、必要な UDA を選択します。 選択した UDA がエンティティに追加されます。UDA は、**[フィールド名]** と **[値]** の表形式で 表示されます。

**注 :** 大きい UDA 値は、値をクリックすると表示されるポップアップ ウィンドウで確 認できます。

4. **[保存]**、または、必要に応じて **[承認のために提出]** をクリックします。

# <span id="page-18-0"></span>3 - リストの管理

Screener は、リストとウォッチリストを統合および調整します。複数の データ ベンダーからのリスト エントリを集約し、重複を削減し、リスト の品質を向上させます。リスト管理機能は、以下の点で役立ちます。

- リストのインポートおよびアーカイブ処理を自動化します。
- 複数のデータ ベンダーからのリスト エントリを集約します。
- グローバルまたはローカルな、集中型管理および分散型管理を可能にし ます。
- 内部リストと外部リストにわたって、強力なエンティティの解決を適用 します。
- 効率的な識別およびマッチングのために、グローバル一意識別子(GUID) を自動的に割り当てます。
- 審査のための、完全に監査可能な、合理的なリストを作成します。

## このセクションの構成

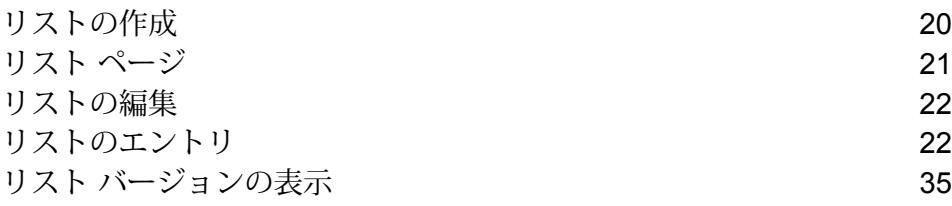

# <span id="page-19-0"></span>リストの作成

新しいリストを作成するには、Screener ホーム ページで次の手順を実行します。

- 1. **[リスト]** メニュー オプションをクリックします。
- 2. **[リストを追加]** アイコンをクリックします。 **[リストを追加]** ページが表示されます。
- 3. 作成するリストに関する以下の詳細を入力します。

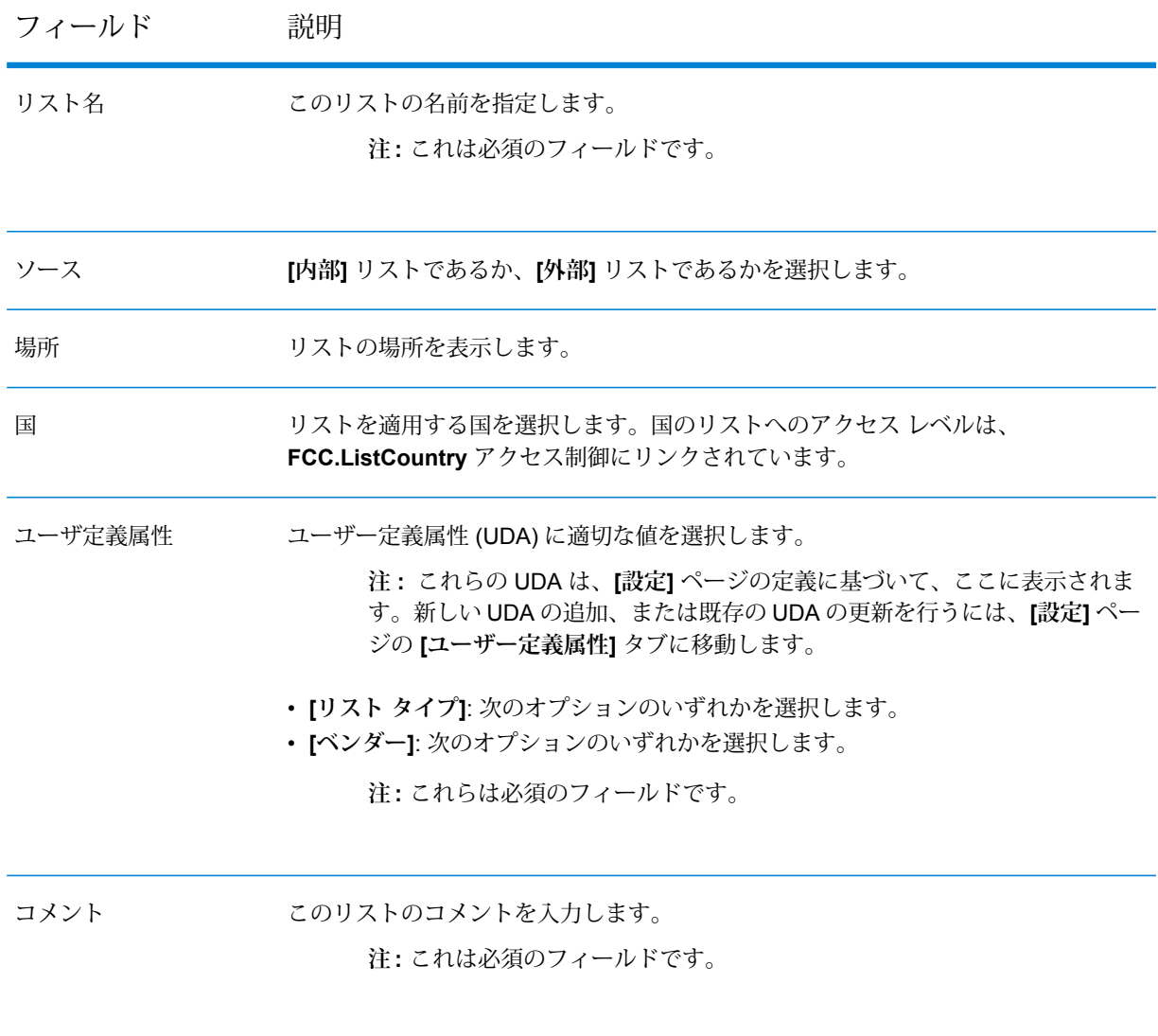

フィールド 説明

スクリーナー グループ このリストのスクリーナー グループを表示します。

- 4. **[保存]** をクリックしてリストを保存します。
- 5. **[承認のために提出]** をクリックしてリストを提出し、承認を待ちます。 リストは、定義済みルールに基づく承認サイクルに沿って処理されます。

**注 :** 承認ルールを定義していない場合、リストは自動承認によって処理され、**[リスト]** ページに表示されます。このリストに、エントリを追加できます。

# <span id="page-20-0"></span>リスト ページ

**[リスト]** ページでは、システム内で定義済みのすべてのリストが表示されます。リストのデータ はリアルタイムにデータベースから取得されます。

- ページの左側のパネルに、**[高度な検索]** オプションがあります。
- ページの中央には、リストおよびエントリの**[追加]**、**[編集]**、**[詳細の表示]**、**[削除]**、**[更新]**オプ ションとともに、定義済みリストが表示されます。

*[***高度な検索***]* の使用

**[高度な検索]** を使用して、次の条件でリストをフィルタリングします。これらの条件ごとに、対 応するドロップダウン リストから必須オプションを選択し、[フィルタ] アイコンをクリックす る必要があります。選択した条件に一致するリストが、フィルタ パネルの右側に表示されます。

- リストの名前
- 定義済みリストの対象国
- リスト タイプ
- ソース: 内部または外部リスト
- リストで定義済みのベンダー
- リストのステータス: 承認済み、未承認
- リストに含まれるユーザー定義属性

**例: [制裁]** リスト タイプのすべてのリストをフィルタリングするには、以下の手順 を実行します。

- 1. **[高度な検索]** パネルで、**[リスト タイプ]** 条件の横にある [進む] の矢印をクリッ クします。
- 2. ドロップダウンをクリックし、すべての定義済みのリスト タイプから [制裁] を選択します。
- 3. [フィルタ] アイコンをクリックします。選択したリストが、フィルタ パネ ルの右側に表示されます。

# <span id="page-21-0"></span>リストの編集

定義済みリストを編集するには、次の手順を実行します。

- 1. **[リスト]** ページで、修正するリストに対応するチェックボックスをオンにして、**[リストを編 集]** アイコンをクリックします。 リストが編集モードで表示されます。
- 2. 必要に応じて変更を加えます。
- 3. **[保存]** をクリックしてリストを保存します。
- 4. **[承認のために提出]** をクリックしてリストを提出し、承認を待ちます。 リストは、定義済みルールに基づく承認サイクルに沿って処理されます。

# <span id="page-21-1"></span>リストのエントリ

内部リストに対して、作成、読み取り、更新、および削除操作を実行できます。

**注 :** これらの機能は外部リスト エントリに対しては実行できません。

**Screener**で定義済みの内部リストは編集可能です。すべての内部リストに対して、次のアクショ ンを実行できます。

- 1. リスト エントリの追加
- 2. エントリの変更または更新

**注 :** 承認ルールを定義していない場合、リストは自動承認によって処理され、**[リスト]** ページに表示されます。このリストに、エントリを追加できます。

3. エントリの非アクティブ化または削除

**注 :** いずれのタスクも、有効にするには、定義済みの承認サイクルを経る必要があり ます。定義済みのルールがない場合、これらの操作は自動的に承認されます。

#### <span id="page-22-0"></span>エントリを内部リストに手動で追加する

内部リストにエントリを追加するには、**[リストエントリ: <リストの名前>]**ページを使用します。

- 1. Screener のメイン メニューで、**[リスト]** をクリックします。 システムで定義済みのリストがすべて表示されます。
- 2. エントリを追加するリストに対応する **[すべてのエントリを表示]** アイコン ⊙ をクリックし ます。 **[リスト エントリ: <リストの名前>]** ページが表示されます。これにより、このリストに作成 済みのエントリをすべて確認できます。
- **3.このリストにエントリを追加するには、【リスト エントリの追加】アイコン╋ をクリックしま** す。 **[リスト エントリの追加]** ページが表示されます。
- 4. **[エントリ ID]** フィールドに、このリスト エントリの ID を入力します。
- **5. このエントリに複数のエンティティの詳細を追加するには、[追加] アイコン ╋ をクリックし** て、次の詳細を入力します。
	- 名前
	- 名
	- 姓
	- 国籍
	- 出生日
	- 出生地
- 6. このエントリの複数のエイリアスを追加するには、**[エイリアス]** アイコンをクリックして、 次の詳細を追加します。
	- タイトル
	- 名前
	- 名
	- 姓
	- NameId
	- 名前タイプ

• 敬称、名誉称号 (該当する場合)

7. **[重複]**をクリックして、作成中のエントリと重複した、既存のレコードの有無を確認します。 重複があった場合、[進む] の矢印 を使用して、各種セクションを展開し、重複を表示しま す。さらに、現在のリスト エントリを保存して提出するかどうかを判断します。

> **注 :** エントリをファイルでアップロードした場合、**[リスト エントリの編集]** ページの **[重複]** セクションに移動して、このリスト エントリが以前ロードしたリスト エントリ と重複していないかどうかを確認します。

- 8. 複数の住所を追加するには、**[住所]** アイコンをクリックして、次の詳細を入力します。
	- 住所行 1
	- 住所行 2
	- City
	- 州/省
	- Country
	- 郵便番号
	- コメント (該当する場合)

9. **[ユーザー定義属性]** にある **[エンティティ タイプ]** フィールドを使用して、リスト エントリに 追加するエンティティを選択します。新しいフィールドをリスト エントリに追加するには、 **[ユーザー定義属性]** アイコンをクリックします。 **[ユーザー定義属性]** ポップアップが表示されます。この画面で、承認済み UDA を選択して、 対象のエントリに追加できます。

**注 :** また、**[設定]** ページの **[ユーザー定義属性]** タブでは、新しい UDA を追加したり、 既存の UDA を更新したりできます。**[エンティティ タイプ]** は UDA でもあるため、**[設 定]** ページを使用して設定を行えます。

- 10. このリスト エントリを識別する ID を追加するには、**[識別]** アイコンをクリックして、次 の詳細を入力します。
	- 識別用 ID
	- 識別番号
	- 識別タイプ
	- この ID の**メモ**
- 11. リストエントリにファイルを添付するには、**[添付ファイル]**、**[添付ファイルを追加]**ボタンの 順にクリックします。ブラウザのウィンドウで、必要なファイルを選択して、**[開く]** ボタン をクリックします。 選択したファイルは、**[添付ファイルを追加]** ボタンの下に表示されます。次の詳細も併せて 表示されています。

**注 :** 添付ファイルは、リスト エントリを保存するときにのみ、そのリスト エントリに 追加されます。それより前に添付ファイルをダウンロードするには、ドキュメント名の ハイパーリンクをクリックしてください。

- ファイルの **[名前]**
- アップロードした **[日付]** と時刻
- ファイルを **[アップロードしたユーザ]**
- ファイルを削除するアイコンを示す **[アクション]**

**注:** リストエントリが承認された後は、添付ファイルを削除することはできません。 ただし、未承認バージョンのエントリに添付されたファイルは削除可能です。

12. **[コメント]** を追加します。

**注 :** これは必須のフィールドです。

13. **[保存]** をクリックして、エントリを保存します。

**注 :** リスト エントリをダウンロードするには、**[ダウンロード]** ボタンをクリックしま す。複数のファイルをまとめてダウンロードする場合、zip ファイルとしてダウンロー ドされます。1つの添付ファイルをダウンロードする場合は、ドキュメント名のリンク も使用できます。

14. **[承認のために提出]** をクリックして、リスト エンティティを提出し、承認を待ちます。 リスト エントリは、定義済みルールに基づく承認サイクルに沿って処理されます。

#### リスト エントリのアップロード

**[リスト]** ページの **[ファイルをアップロード]** アイコンを使用して、リスト エントリ ファイルを Screener にアップロードできます。*Excel* ファイルのアップロードもサポートされています。

#### **前提条件**

アップロードするリストは、次の「**[リストデータの標準スキーマ](#page-25-0)**(26ページ)」セクションに示 すように、正準形式である必要があります。

指定された正準形式でない場合は、Enterprise Designer を使用して前処理フローを設定し、形式 を変換してください。Excelファイルの場合、正準形式への準拠とは無関係に、EnterpriseDesigner

**注 :** 承認ルールを定義していない場合、リスト エントリは自動承認によって処理され ます。

の Read from Excel ステージと Write to File ステージによって前処理フローを設定し、ファイル を読み込む前に形式を変換する必要があります。

**注 :** このフロー設計の詳細については「**リスト インポート [ユーティリティ](#page-28-0) – アップロー [ドとポーリング](#page-28-0)**(29ページ)」セクションを参照してください。

- 1. Screener のメイン メニューで、**[リスト]** をクリックします。 すべてのリストを一覧で示す **[リスト]** ページが表示されます。
- 2. ファイルのアップロード先となるリストに対応する **[ファイルをアップロード]** アイコンを クリックします。
- 3. 保存したファイルを参照して選択し、**[開く]** ボタンをクリックします。 リストのアップロードが開始されます。**[リスト]**ページにある該当のリストで、**[インポート]** フィールドにカーソルを重ねると、アップロードのステータスを確認できます。アップデー トが進行している間、このフィールドには **[実行中]** のステータスが表示されます。処理が完 了すると、ステータスがチェック マークに変わります。フィールドには、アップロードされ たレコードの数も表示されます。

**注 :** レコードでエラーが発生すると、ファイル全体が拒否されます。

<span id="page-25-0"></span>4. アップロード済みのリストエントリを確認するには、**[すべてのエントリを表示]** アイコン をクリックします。

#### **リスト データの標準スキーマ**

**Screener** にアップロードするファイルは、次の標準スキーマに準拠している必要があります。 ファイルには、各フィールドにデータが存在するかどうかにかかわらず、以下のすべてのフィー ルド名が以下の順序で含まれていなければなりません。フィールドの長さも関係ありません。

ActiveFlag|AddressKey|AddressLine1|AddressLine2|AddressType|Alias\_CompanyName| Alias FirstName|Alias FourthName|Alias LastName|Alias MaturitySuffix|Alias Name| Alias\_SecondName|Alias\_ThirdName|AliasID|AliasQuality|AltCitizenship|AlternateSpelling| ApartmentNumber|Category|Citizenship|City|Country|Deceased|Designation|Details|DOB| EmailAddress|FirstName|FourthName|Gender|HouseNumber|IdentifierCountry|IdentifierID| Identity\_CityOfIssue|Identity\_DateOfExpiration|Identity\_DateOfIssue|IdentityNumber| IdentityType|LastName|LastUpdateDate|LeadingDirectional|List\_UDAID|ListSourceType| MaturitySuffix|Name|NationalID|Nationality|Organization|PlaceOfBirth|PostalCode| RecordCreationDate|RecordEndDate|RecordLastUpdateDate|ReferenceNumber|SecondName| StateProvince|StreetName|StreetSuffix|SubCategory|ThirdName|TrailingDirectional| UDA\_EffectiveEndDate|UDA\_EffectiveStartDate|UDA\_Name|UDA\_Type|UDA\_Value|UID|EntityType| ActiveStatus|TitleHonorific|ScriptLanguage|NameType|AddressRemarks|IdentityNotes|NameId| ReferenceGroup|ActiveDate|AliasTitle|AliasTitleHonorific|AliasScriptLanguage|Title|AliasNameType| AliasRemarks|Remarks

#### **リスト エントリのバージョン**

エントリの承認済みバージョンを編集すると、新しいリスト エントリが作成されます。未承認の バージョンを編集すると、前のデータが上書きされ、リスト エントリの新しいバージョンは作成 されません。作成、編集、更新、削除、非アクティブ化の操作は、リスト エントリの現在のバー ジョンに対してのみ実行できます。前のバージョンはすべて、読み取り専用モードになります。

**[リスト エントリの表示]** ページを使用して、バージョンおよび、各バージョンで加えられた変更 を表示できます。

- 1. **[リスト]** ページで、エントリのバージョンを表示するリストに対応する **[すべてのエントリを 表示]** アイコンをクリックします。 **[リスト エントリ: <リストの名前>]** ページが表示され、そこにすべてのエントリのリストが 示されます。
- 2. 表示するバージョンの **[エントリ ID]** をクリックします。 **[リスト エントリの表示]** ページが表示され、リスト エントリについて次の詳細が示されま す。
	- **バージョン番号**
	- エントリの**ステータス**
	- **アクティブ バージョンです**: これがリスト エントリのアクティブ バージョンかどうかを示 します
	- **エントリ ID**
	- **エンティティ タイプ**
	- **リスト バージョン**
- 3. ページ上部の進む >矢印 と 戻る く矢印を使用して、エントリの各種バージョン間を移動しま す。
- 4. **[プライマリの詳細]**、**[コメント]**、**[エイリアス]**、**[住所]**、**[ユーザー定義属性]**、**[識別]** など、 このページの各セクションに、各行にある各種バージョンの情報が表示されます。

#### **リスト エントリを取り込むシナリオ**

このセクションでは、リスト エントリの取り込みにおける重複データとバージョンの管理のガイ ドラインを示します。

- 1. 入力方向のリスト エントリのすべてのフィールドのデータが、同じエントリ ID (UID) を持つ 既存のリスト エントリのデータと同じである場合、リスト エントリは重複していると見なさ れます。
- 2. システムでは、リスト取り込み中に、未加工で未クレンジングのデータのみを対象に重複エ ントリを識別します。
- 3. 承認済みのリスト エントリ バージョンの状態は変更されません。
- 4. 入力方向のリスト エントリが、システムで現在承認されているバージョンと重複している場 合、入力方向のリスト エントリは常に破棄されます (以下の表の事例 1 および 2)。
- 5. 入力方向のリスト エントリが承認済みバージョンとは異なる場合、未承認バージョンを上書 きします (以下の表の事例 3)。
- 6. 現在のバージョンが承認されており、入力方向のリスト エントリが承認済みバージョンとは 異なる場合、未承認バージョンが作成されます (以下の表の事例 4)。

**注 :** このルールが適用されるフィールドには、**[リスト エントリ]** ページの [エンティティ の詳細」(名前など)、[エイリアス]、[住所]、[ユーザー定義属性]、[識別] のすべてのセクショ ンのデータの組み合わせを含みます。

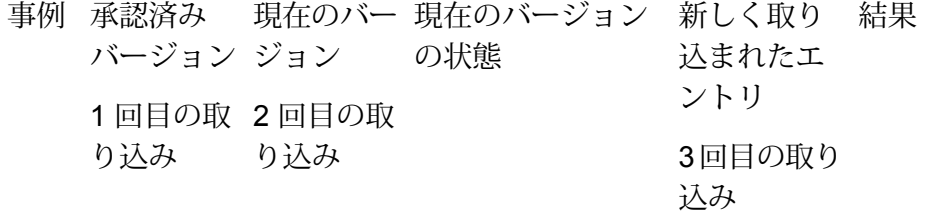

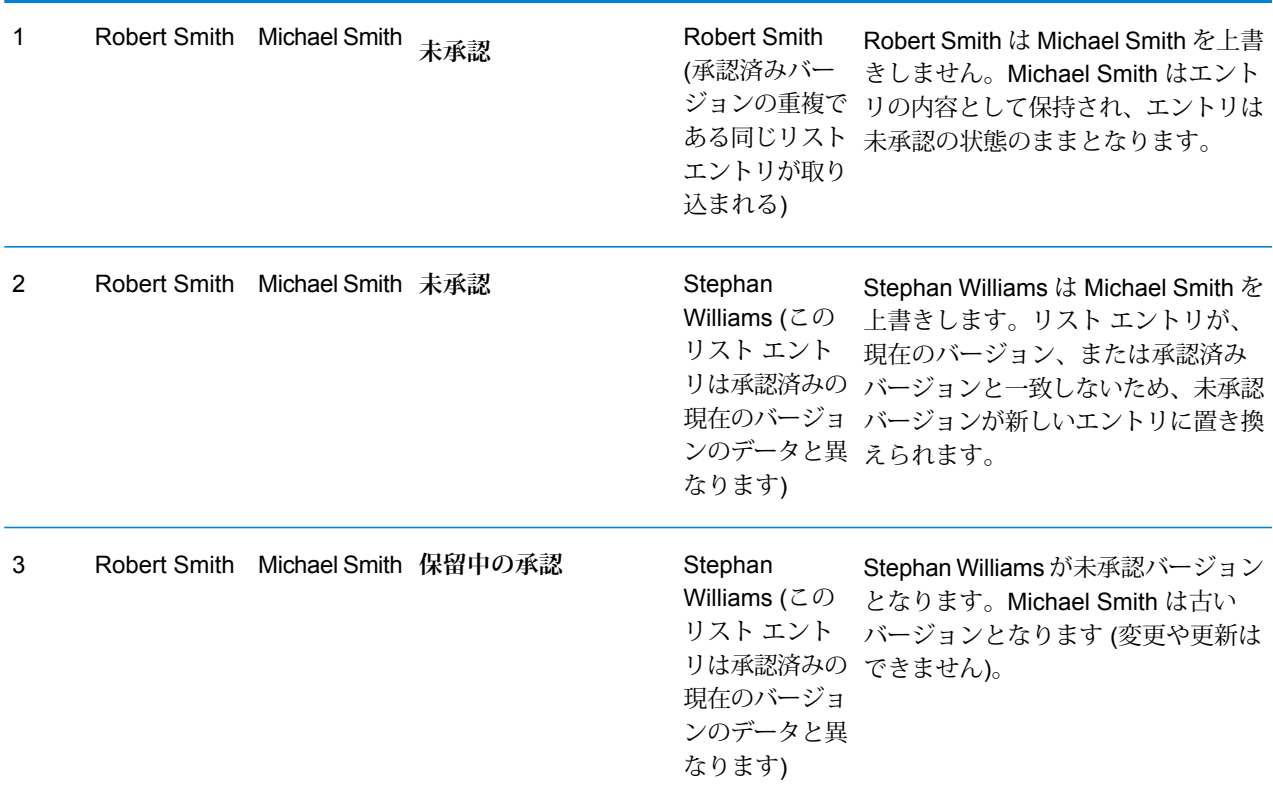

#### **クラスタ内でリスト エントリを取り込む**

クラスタの設定では、リスト エントリを正常に取り込むために、次の側面を考慮する必要があり ます。

- 1 つのインポート フォルダに複数のファイルを保存した場合、同じ数の入力ファイルを持つ前 処理フロー設定が存在しない限り、処理が行われません。
- 処理ノードが、ファイルの取り込み中に停止した場合は、そのファイルを、その他のノード、 または、復旧した同じノードから再度インポートしてください。
- クラスタ内のすべてのノードが、モデルを開くことができるか、作成できる状態でなければな りません。
- <span id="page-28-0"></span>• リストの取り込みパスは、共有ドライブまたはマッピングされたドライブのパスにすることは できません。

#### **リスト インポート ユーティリティ – アップロードとポーリング**

リスト ファイルを Screener からインポートするか、ポーリングまたは基本ディレクトリに直接 アップロードするには、<Path of List Polling Directory> が modules/fcc/fcc.propertiesに配置された fcc.spectrum.list.job.poll.dirproperty ファイルと一致していることが必要です。また、このパスは、サーバー内のパスでなければなり ません。

**注 :** インポート フォルダにファイルが投入されても、リストの取り込みが開始されない場 合は、ポーリング機能を再起動します。ロード バランサーの場合、特定のノードの jmx-consoleからポーリング機能を再起動します。正しくないポーリング機能が再起動され る可能性があるので、ロード バランサーの URL からは再起動しないでください。

#### 前処理フローの設定

リストを取得してScreenerに渡すには、リストが正準形式になっている必要があります。同一の サンプルが

<SpectrumLocation>\server\modules\fcc\FCC\_Repo\CreateListIndex\Input\List\_in.csv にあります。

- リストが正準形式ではない場合は、次の 2 つのタスクを実行します。
- 1. リスト タイプとベンダーの一意の各組み合わせに対して前処理フローを作成し、リストを正 準形式に変換します。
- 2. **Enterprise Designer** から 'setflowconfig.df' を実行して、この前処理フローを登録し ます。

**注 :** これは、製品に同梱されています。

Enterprise Designer では、**[インスペクション入力]** タブの **[リスト タイプ]**、**[ベンダー]**、**[マッピ ング]**、**[フロー名]** など、すべてのフィールドが必須です。**[マッピング]** セクションには、ファイ ルとそのモード、情報、およびステージのリストが表示されます。**[ラベル]**フィールドは、フロー で生成されます。

- マッピング モードは **[IN]** または **[OUT]** を選択できます。**Read from File** の場合は **[IN]** を、 **Write to File** の場合は **[OUT]** を指定します。
- **[情報]**フィールドでは、住所、電子メール、名前など、ファイルに関する情報を指定します。こ れは、ファイルのアップロード時に役立ちます。

このフローの出力は、正準形式のファイルです。

*JMX* コンソールを使用したリスト取得ユーティリティの管理

次の表に、JMX コンソールを使用して管理できる操作を示します。この表に示した操作を利用す るには、次の手順を実行します。

1. Web ブラウザを開いて に移動します。 http://*server*:*port*/jmx-console

説明:

- server は Spectrum<sup>™</sup> Technology Platform サーバーの IP アドレスまたはホスト名です。
- port は、Spectrum<sup>™</sup> Technology Platform が使用する HTTP ポートです。デフォルト値は 8080 です。
- 2. 管理者アカウントでログインします。
- 3. **Domain: com.pb.spectrum.fcc.job** で、 **com.pb.spectrum.fcc.job:manager=ListInjestionUtilityManager** をクリックして、必要に 応じて次の操作を使用します。

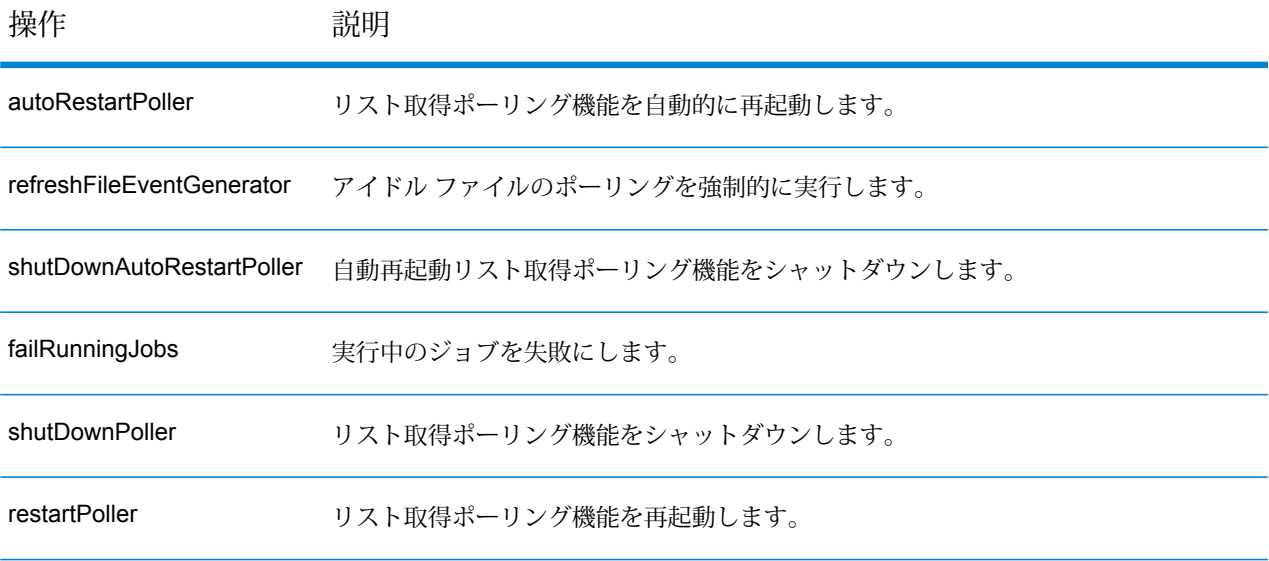

## リスト エントリのエクスポート

**[リスト]** ページの **[ファイルをエクスポート]** アイコンを使用して、リスト エントリをエクスポー トできます。エクスポートされたファイルには、特定のバージョンのすべてのリスト エントリの 情報がまとめられます。エクスポートされるファイルのセットには、次のものがあります。

- *Address.csv*
- *Alias.csv*
- *Comments.csv*
- *Identity.csv*
- *ListEntries\_Flat\_File.csv*
- *ListEntry.csv*
- *ListEntryData.csv*
- *UDA.csv*

これらすべてのファイルは、**[リスト エントリ]** ページの情報セクションに対応しています。例え ば、*Address.csv* ファイルにはすべてのリスト エントリの **[住所]** セクションの情報が含まれてお り、*ListEntryData.csv* ファイルには正準スキーマのデータがパイプ区切り形式で含まれており、 *ListEntry.csv* ファイルには **[リスト エントリ]** ページのすべてのセクションのデータが含まれてい ます。

リスト エントリをエクスポートするには、以下の手順を実行します。

- 1. Screener のメイン メニューで、**[リスト]** をクリックします。 すべてのリストを一覧で示す **[リスト]** ページが表示されます。
- 2. エクスポートするエントリのリストに対応する **[エントリをエクスポート]** アイコンをク リックします。 リクエストが **[送信]** されます。エントリがダウンロード可能になると、**[エントリをエクス ポート]** アイコンが **[ダウンロード]** に変わります。
- 3. **[ダウンロード]** アイコン をクリックして、[ダウンロード] フォルダにある、zip 圧縮され た CSV ファイルをダウンロードします。リスト エントリの、UDA、住所、エイリアス、識別 子といったセクションが、それぞれ 1 つの CSV ファイルに変換されています。

**注 :** エクスポート後にリストが更新された場合は、**[再エクスポート]** アイコンを使用 してリストをダウンロードします。リストは更新済みリストに置き換わっています。

**注 :** リストのインポートおよびエクスポート ファイルが作成されるベース パスは、 <SpectrumLocation>\server\modules\fcc にある fcc.properties ファイル の fcc.spectrum.list.job.base.path プロパティに指定します。

4. バージョンを指定してリストをエクスポートするには、該当するリストに対応する [進む] 矢 印 をクリックして、必要なバージョンの **[エントリをエクスポート]** アイコンをクリック します。

> **注 : 操作のヒント:** 統合済みのリスト ビューをダウンロードした後に、追加のエント リをアップロードすると、再度ダウンロードしても、新しく追加したエントリはダウン ロードされません。その場合、ダウンロード前に **[再エクスポート]** をクリックする必 要があります。

### 内部リスト エントリの更新

**[リスト エントリ: <リストの名前>]** ページを使用すると、表示される内部リスト用エントリを変 更できます。リスト エントリの変更または更新を行うには、次の手順を実行します。

- 1. リストからエントリを選択して、ページの左上にある **[リスト エントリの編集]** アイコン をクリックします。 **[リスト エントリの編集]** ページが表示されます。このページで、必要な更新を行えます。
- 2. エントリに必要な変更を行い、**[保存]**をクリックするか、場合によっては**[承認のために提出]** を選択します。

**注 :** リスト エントリを保存、または承認のために提出するには、そのリスト エントリ に少なくとも 1 つの添付ファイルが必要です。

新しいバージョンのリスト エントリが作成されます。次のフィールドに更新内容が表示され ます。

- 1. **アクション**: ユーザがリスト エントリで最近実行したアクションを示します。例えば、リ スト エントリの値を変更した場合は **[更新]** が、リスト エントリで有効/無効の操作を行っ た場合は **[有効]** または **[無効]** がそれぞれ表示されます。
- 2. **バージョン番号**: 更新済みバージョンのリスト エントリを青色で示します。

**注 :** 更新されていないリスト エントリは、バージョン番号の後に **[(変更なし)]** が 付いて、灰色で表示されます。

**[保存]** をクリックすると、新しいバージョンに **[未承認]** のステータスが表示されます。**[承認 のために提出]**をクリックすると、そのステータスが**[レビューのために保留]**に変わります。

**注 :** リスト エントリが承認された後は、そのエントリの添付ファイルを削除すること はできません。ただし、未承認バージョンのリスト エントリからは、添付ファイルを 削除できます。

## リスト エントリをアクセス不可能にする

リスト エントリをシステムから完全に削除することはできません。**[リスト エントリ: <リストの 名前>]**ページを使用して、リストエントリを隠す(アクセス不可能にする)ことができます。リス ト エントリを隠すには、承認プロセスを少なくとも 1 巡しなければなりません。

- 1. **[リスト エントリ: <リストの名前>]** ページで、隠すエントリを選択し、**[リスト エントリの削 除]** アイコンをクリックします。複数のエントリを隠すには、それらすべてを選択します。
- 2. **[リスト エントリの削除] ポップアップ**の **[コメント]** テキスト ボックスに削除理由を入力しま す。

これでリスト エントリは見えなくなり、アクセス不可能になります。

### リスト エントリの非アクティブ化

使用されなくなったリストエントリを、非アクティブ化できます。ただし、リストエントリの非 アクティブ化とアクティブ化のプロセスを有効にするには、承認プロセスを経る必要があります。

**注 :** リスト エントリの削除と非アクティブ化を行うには、承認プロセスを少なくとも 1 巡 しなければなりません。

- リスト エントリを非アクティブ化するには、次の手順を実行します。
- 1. **[リスト エントリ: <リストの名前>]** ページで、**[有効]** トグル ボタンを [いいえ] に設定しま す。
- 2. **[リスト エントリの非アクティブ化]** ポップアップの **[コメント]** テキスト ボックスに、非アク ティブ化の理由を入力します。

#### エントリのクレンジング済みデータの表示

リスト エントリが追加されると必ず (ファイルによる追加、手動による追加のいずれの場合も)、 Screener によりクレンジングされ、保存されます。**[リスト エントリの表示]** ページの [クレンジ ング済み]ボタンで、クレンジング済みバージョンを表示できます。このバージョンでは、パース 済み、正規化済み、検証済みのデータが表示されます。

リスト エントリのクレンジング済みデータを表示するには、以下の手順を実行します。

1. 対応する **[リスト エントリの表示]** ページで、**[クレンジング済み]** ボタンをクリックします. ページの各フィールドに、クレンジング済み、パース済み、正規化済みのデータが表示され ます。

**注 :** ボタンが青色の場合は、そのボタンがクリックされたことを示します。

2. 未クレンジング ビューに戻るには、**[未クレンジング]** ボタンをクリックします。

**注 :** このエントリは、未クレンジング バージョンでのみ更新できます。クレンジング 済みバージョンは表示専用です。

#### 重複するエントリの表示

アップロードしたファイルの、名 (ファースト ネーム)、姓 (ラスト ネーム)、エイリアス、組織名 といった形式に、重複したエントリがある場合、**[リストエントリの編集]**、**[リストエントリの追 加]**、**[リスト エントリの表示]** の各ページにある **[重複]** セクションで、そうした重複を表示でき ます。詳細については、**[エントリを内部リストに手動で追加する](#page-22-0)**(23ページ) の「重複」セク ションを参照してください。

### 承認のためのリスト エントリの送信

承認プロセスは、**[リスト エントリの編集]** ページ、および **[リスト エントリ: <リストの名前>]** ページから開始できます。

- 1. **[Screener]** ホーム ページで **[リスト]** をクリックします。
- 2. エントリが属するリストに対応する **[すべてのエントリを表示]** アイコンをクリックしま す。

**[リスト エントリ: <リストの名前>]** ページが表示されます。

- 3. 次のいずれかの方法で、リスト エントリを承認のために送信します。
	- 1. 承認のために送信するリスト エントリを選択し、ページ左上隅にあるアイコンのリスト から **[リスト エントリの提出]** アイコンをクリックして、コメントを入力します。この コメントは、選択されたすべてのリスト エントリに適用されます。
	- 2. リスト エントリを選択し、**[リスト エントリの編集]** アイコンをクリックします。**[リ スト エントリの編集]** ページで、コメントを入力し、**[承認のために提出]** ボタンをクリッ クします。

このリスト エントリ、またはすべての選択されたエントリが承認され、ステータスが承認済 みに変わります。

# <span id="page-34-0"></span>リスト バージョンの表示

リストには 2 つのタイプがあります。

- 内部リスト: バッチのロード、または手動での編集によって、内部エントリが更新されます。い ずれの編集においても、変更内容を有効にするには、定義済みの承認サイクルを経る必要があ ります。
- 外部リスト: 外部リストのバージョン番号は、ロードごとに自動的に増加します。この場合、手 動での編集は行えません。外部リストのエントリを、アクティブ化、非アクティブ化、削除す ることはできません。

ただし、いずれの場合にも、各バッチ ロードのすべてのレコードで、一意のエントリ ID を維持 する必要があります。

## 内部リストのバージョンの表示

Screenerでは、すべての変更が(定義済みの承認ルールに従って)承認される必要があり、承認が 完了するたびに新しいバージョンが作成されます。**[リスト]** ページで、すべてのバージョンと、 各バージョンに対応するエントリを表示できます。

**注 :** 各バージョンが表示されるには、そのリストが承認済みステージにある必要がありま す。あるバージョンの承認が保留中の場合は、現行の承認済みバージョンが表示されます。 これは他のエンティティ (リスト エントリ、UDA) についても同様です。

- 1. **[リスト]** ページで、リストの名前をクリックします。 **[リストを表示]** ページが表示され、ページの左上にバージョン番号が示されます。
- 2. バージョン間を移動するには、【キャンセル】ボタンの隣にある<
または フィコンをク リックします。
- 3. ページの右上にある **[フィールド差分]** リンクをクリックします。 **[更新-以前の値と現在の値]**ポップアップが表示されます。ポップアップには、各フィールド の **[現在の値]** および **[以前の値]** が示されます。
- 4. リストのアップロード済みの各種バージョンを表示するには、リストに対応する**>**をクリック します。 すべてのバージョンが順番に表示され、**[バージョン番号]**、**[最終更新]**、**[レコード数]** が示さ れます。
- 5. 詳細を表示するバージョンの **[表示]** アイコン をクリックします。

**[リスト エントリ]** ページが表示され、このバージョンで作成されたエントリが示されます。

6. リスト エントリのデータを表示するには**[リスト エントリ]** ページで対応する **[エントリ ID]** をクリックします。
# 4 - エンティティのレ ビュー

このセクションの構成

[エンティティのレビュー](#page-37-0) 38

### <span id="page-37-0"></span>エンティティのレビュー

**リスト**、**リスト エントリ**、**ユーザー定義属性**、**スクリーナー グループ** などのすべての新しいエ ンティティは、システム内で有効になるためにレビューおよび承認される必要があります。

承認されると、そのエンティティはバージョン管理されます。承認済みのエンティティに編集を 加える場合、そのエンティティが有効になるために再度承認サイクルを経る必要があり、承認が 終わるとバージョンが更新されます。

**リスト**、**リスト エントリ**、**ユーザー定義属性**、**スクリーナー グループ** をレビューするには、 Screener のメイン メニューの **[レビュー]** タブに移動する必要があります。

### リストのレビュー

- 1. **[Screener]** メイン メニューで、**[レビュー]** > **[リスト]** をクリックします。 レビュー キューの **[リスト]** が表示されます。
- 2. いずれかの **[リスト]** をクリックします。 以下の詳細が表示されます。

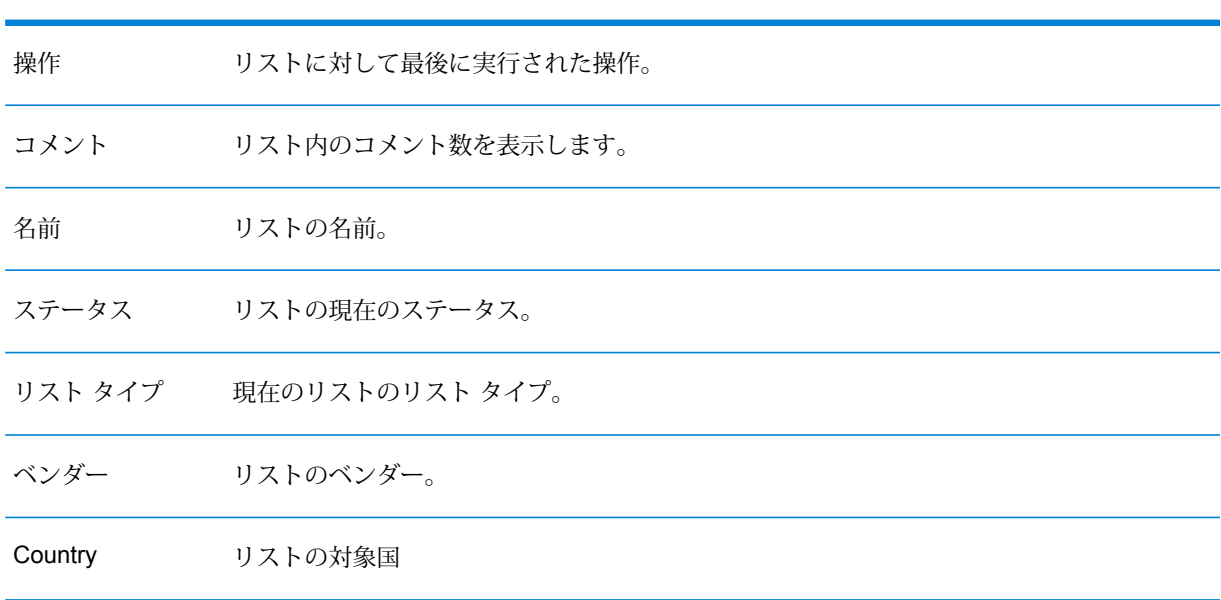

フィールド名 説明

フィールド名 説明

リストに関連するスクリーナー グループを表示します。 **注 :** リストを削除する前に、すべての関連するスクリーナー グループからそのリ ストを削除する必要があります。 スクリーナー グ ループ

- 3. リストのレビューおよび、承認または却下を行うには、レビューするリストのチェックボッ クスをオンにし、 **[レビュー/承認]** アイコンをクリックします。 **[リストをレビュー]** ページが表示されます。
- 4. リストをレビューし、**[追加]** ボタンをクリックして **[コメント]** テキスト ボックスにコメント を入力します。 コメントが追加および表示されます。
- 5. 各ボタンを使用してリストを承認または却下します。 リストが承認または却下されます。

**[リストを表示]** ページの **[フィールド差分]** リンクを使用して、承認済みリストの現在のバージョ ンを前のバージョンと比較できます。リンクをクリックすると、[更新-以前の値と現在の値]ポッ プアップが表示されます。

ポップアップには、各フィールドの **[現在の値]** および **[以前の値]** が示されます。

注: リストの作成、表示、またはレビューを行っている間、< または > アイコンをク リックして、**リスト** の前のバージョンと次のバージョンを表示します。

リスト エントリのレビュー

- 1. **[Screener]** メイン メニューで、**[レビュー]** > **[リスト エントリ]** をクリックします。 すべてのレビュー待ちのリスト エントリが表示されます。
- 2. 承認するリストエントリに対応するチェックボックスをオンにし、リストの左上にある**[リス ト エントリのレビュー]** アイコンをクリックします。 **[リスト エントリをレビュー]** ページが表示されます。
- 3. 詳細をレビューし、**[コメント]** テキスト ボックスに承認または却下のコメントを入力し、隣 の **[追加]** ボタンをクリックします。 コメントが追加および表示されます。
- 4. **[重複]** をクリックし、このエントリの重複レコードが存在するかどうかを確認します。重複 があった場合、[進む] の矢印 を使用して、各種セクションを展開し、重複を表示します。 さらに、現在のリスト エントリを承認するかどうかを判断します。

**注 :** リスト エントリの重複の数は 2000 件までに制限されています。Screener は、業 界のベスト プラクティスに基づいたアルゴリズムを使用して重複を見つけます。以下 のフィールドについて、リスト内およびリスト間 (内部と外部両方) の重複エントリを 検索します。

- 1. **個人名:** 名、セカンド ネーム、姓、タイトル
- 2. **組織**、エンティティが企業名または組織の場合
- 3. **エイリアスの名前:** エイリアスの名、エイリアスのセカンド ネーム、エイリアスの 姓、エイリアスのタイトル
- 4. **省略なしの完全な名前**
- 5. **省略なしの完全なエイリアスの名前**

マッチングプロセスの詳細については、「**Interflow Match**」を参照してください。

5. ページ右上にある適切なボタンを使用して、リスト エントリを **[承認]** または **[却下]** します。 **[リスト エントリ]** ページに戻り、対象のリスト エントリが 承認済みとして表示されていること を確認します。

スクリーナー グループのレビュー

- 1. **[Screener]** メイン メニューで、**[レビュー]** > **[スクリーナー グループ]** をクリックします。 すべてのレビュー待ちのスクリーナー グループが表示されます。
- 2. 承認するスクリーナー グループに対応するチェックボックスをオンにし、リストの左上にあ る **[スクリーナー グループのレビュー]** アイコンをクリックします。 **[スクリーナー グループのレビュー]** ページが表示されます。
- 3. 詳細をレビューし、**[コメント]** テキスト ボックスに承認または却下のコメントを入力し、隣 の **[追加]** ボタンをクリックします。 コメントが追加および表示されます。
- 4. ページ右上にある適切なボタンを使用して、スクリーナー グループを **[承認]** または **[却下]** し ます。

**[スクリーナー グループ]** ページに戻り、対象のスクリーナー グループが 承認済みとして表示さ れていることを確認します。

ユーザー定義属性のレビュー

1. **[Screener]** メイン メニューで、**[レビュー]** をクリックします。

レビュー キューの **[ユーザー定義属性]** が表示されます。以下は、各エントリごとに表示され る詳細です。

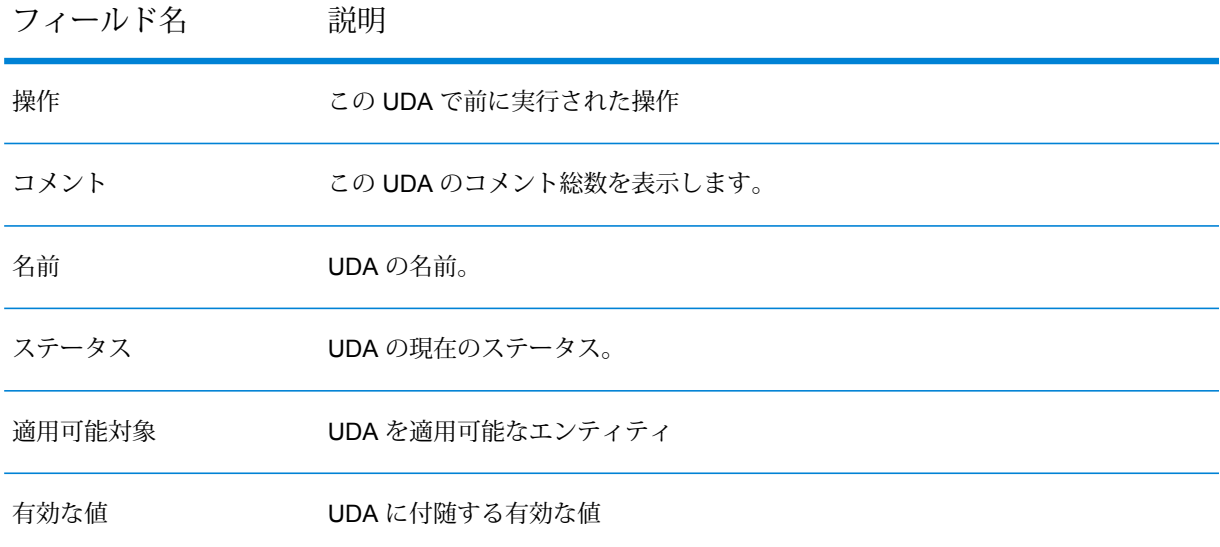

- 2. UDA をレビューおよび承認、または却下するには、UDA のチェック ボックスをオンにして レビューできるようにし、 ⊙ アイコンをクリックします。 **[ユーザー定義属性をレビュー]** ページが表示されます。
- 3. UDA をレビューし、**[追加]** ボタンをクリックして **[コメント]** テキスト ボックスにコメントを 入力します。 コメントが追加および表示されます。
- 4. 各ボタンを使用してリストを承認または却下します。

**[リストを表示]** ページの **[フィールド差分]** リンクを使用して、承認済みリストの現在のバージョ ンを前のバージョンと比較できます。リンクをクリックすると、[更新-以前の値と現在の値]ポッ プアップが表示されます。

ポップアップには、各フィールドの **[現在の値]** および **[以前の値]** が示されます。

注: リストの作成、表示、またはレビューを行っている間、< または > アイコンをク リックして、**リスト** の前のバージョンと次のバージョンを表示します。

5 - スクリーナー グ ループの管理

このセクションの構成

スクリーナー [グループの管理](#page-42-0) インファイン インタック・コンプログラム

### <span id="page-42-0"></span>スクリーナー グループの管理

スクリーナー グループにより、審査対象パーティの一連のリストを定義できます。審査は、 Spectrum Screener で行うことも、スクリーナー グループを使用してマッピング リストを定義 し、サードパーティ製の審査システムで行うこともできます。ただし、サードパーティ製の審査 システムにリストを展開するには、Pitney Bowes サービスが必要です。また、組織のビジネス ルールに従う必要があります。

スクリーナー グループを追加して、次の操作を行えます。

- 既存のスクリーナー グループの表示
- スクリーナー グループの変更または更新
- スクリーナー グループの承認
- スクリーナー グループの削除

**注 :** いずれのタスクも、有効にするには、定義済みの承認サイクルを経る必要がありま す。定義済みのルールがない場合、これらの操作は自動的に承認されます。

### スクリーナー グループの追加

スクリーナー グループを追加するには、以下の手順を実行します。

- 1. **[Screener]** メイン メニューで、**[スクリーナー グループ]** をクリックします。 **[スクリーナー グループ]** ページが表示されます。
- 2. 【スクリーナー グループの追加】 アイコン ╋ をクリックします。 **[スクリーナー グループを追加]** ページが表示されます。
- 3. **[スクリーナー グループ名]** フィールドに、このスクリーナー グループの名前を入力します。
- 4. このスクリーナー グループに対する**コメント**を入力し、**[追加]** ボタンをクリックします。

**注 :** これは必須のフィールドです。

5. スクリーナー グループに新しいフィールドを追加するには、**[ユーザー定義属性]** アイコン をクリックします。

**[ユーザー定義属性]** ポップアップが表示されます。この画面で、承認済み UDA を選択して、 対象のエントリに追加できます。

**注 : [環境設定]** ページの **[ユーザー定義属性]** タブで、新しい UDA を追加できます。

- 6. **[リスト]** セクションから、このスクリーナー グループを追加するリストを選択します。 **注 :** 削除も無効化もされていないすべてのリストが、マッピングに使用可能です。
	- 1. すべてのリストを選択するには、右ペインのヘッダにあるチェック ボックスをオンにし ます。テーブルの上部にある先行入力フィルタを使用して、名前とタイプに基づいてリス トをフィルタリングします。
	- 2. さらに詳細な検索をするには、右ペインにある **[高度な検索]** を使用します。**名前**、**国**、 **リスト タイプ**、**ソース**、**ベンダー**、**有効状態**、**ユーザー定義属性** に基づいてフィルタリ ングできます。関連条件をクリックし、テキストボックスに検索文字列を入力して、[フィ ルタ] アイコンをクリックします。

検索されたリストが右ペインに表示されます。

- 7. **[保存]** ボタンをクリックして、スクリーナー グループを保存します。
- 8. スクリーナー グループを保存して承認のために提出するには、**[承認のために提出]** をクリッ クします。

**注 :** 承認済みスクリーナー グループにマップ済みのリストは、無効にしたり削除した りすることはできません。

#### スクリーナー グループの詳細の表示

既存のスクリーナー グループの詳細を表示するには、以下の手順を実行します。

- 1. **[スクリーナー グループ]** ページで、表示するスクリーナー グループのチェック ボックスをオ ンにします。 **[スクリーナー グループの表示]** アイコン がアイコン バーで有効になります。
- **2. 【スクリーナー グループの表示】アイコン をクリックします。** 選択したスクリーナー グループが、すべてのフィールドが無効になった状態で、表示モード で表示されます。

スクリーナー グループの更新

リスト エントリの変更または更新を行うには、次の手順を実行します。

- 1. **[スクリーナー グループ]** ページで、更新するスクリーナー グループのチェック ボックスをオ ンにします。 **[スクリーナー グループの編集]** アイコン がアイコン バーで有効になります。
- 2. **[スクリーナー グループの編集] アイコン ♂** をクリックします。 選択したスクリーナー グループが、**[バージョン番号]**、**[ステータス]**、**[アクティブ バージョ ンです]**、**[スクリーナー グループ名]** の各フィールドが無効になった状態で、編集モードで表 示されます。
- 3. 必要に応じて変更を加えます。
- 4. **[保存]** ボタンをクリックして、スクリーナー グループを保存します。
- 5. スクリーナー グループを保存して承認のために提出するには、**[承認のために提出]** をクリッ クします。

スクリーナー グループの削除

スクリーナー グループを削除するには、以下の手順を実行します。

- 1. **[スクリーナー グループ]** ページで、削除するスクリーナー グループのチェック ボックスをク リックします。 **[スクリーナー グループの削除]** アイコン がアイコン バーで有効になります。
- 2. 【スクリーナー グループの削除】アイコン をクリックします。 **[スクリーナー グループの削除]** ポップアップが表示されます。
- 3. この削除操作に対するコメントを入力し、**[OK]** ボタンをクリックします。 選択したグループが削除されます。ただし、この操作が有効になるには、定義済み承認ルー ルによって承認される必要があります。

#### スクリーナー グループに対するアクセス権の管理

スクリーナー グループに対する権限レベルは、割り当てられている役割に対するアクセス権に よって管理されます。役割に対応するアクセス権を追加、変更、削除するために、管理ユーザは **Management Console** の**[セキュリティ]** ページを使用します。

- 1. **Management Console** のメイン メニューで、**[システム]** > **[セキュリティ]** > **[役割]**の順にク リックします。
- 2. 新しい役割を作成して権限を割り当てるのか、既存の役割の権限を変更するのかに応じて、 次のいずれかの手順を実行します。
- 1. **[役割の追加]** アイコンをクリックし、新しい役割を作成してアクセス権を割り当てま す。
- 2. 表示された役割のリストから、スクリーナー グループに対するアクセス権を付与する役 割を選択し、リストの上にある **[役割の編集]** アイコンをクリックします。
- 3. 表示されたページでリストをスクロール ダウンし、**[FCC]** が表示されたらクリックします。 エンティティと権限のリストが表示されます。
- 4. **[スクリーナー グループ]** までスクロール ダウンし、必要な **[作成]**、**[表示]**、**[変更]**、**[削除]**、 **[実行]** の各アクセス権を、この役割に割り当てます。

#### **表 1 : スクリーナー グループのアクセス権のマトリクス**

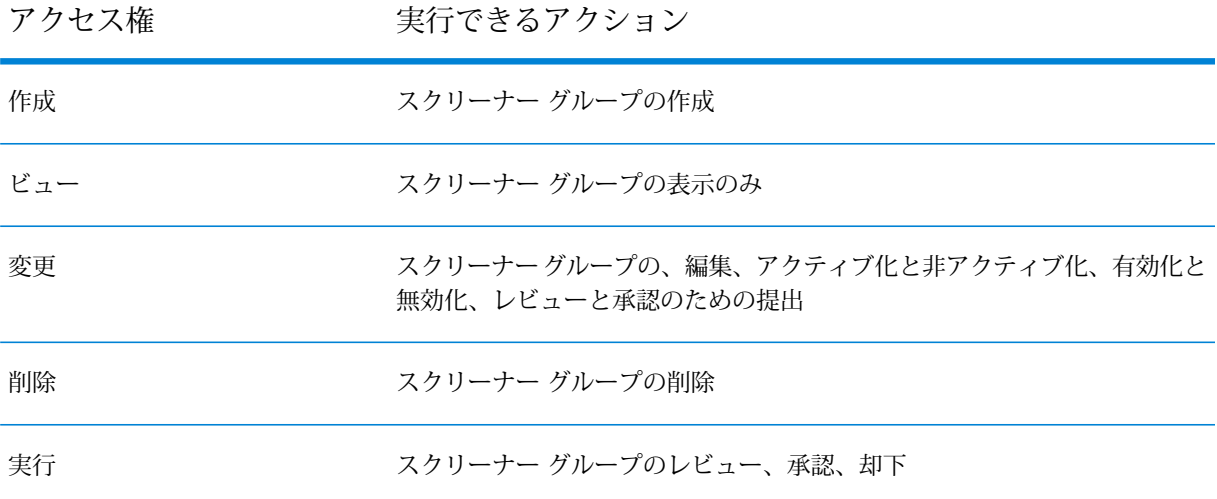

6 - 審査

### このセクションの構成

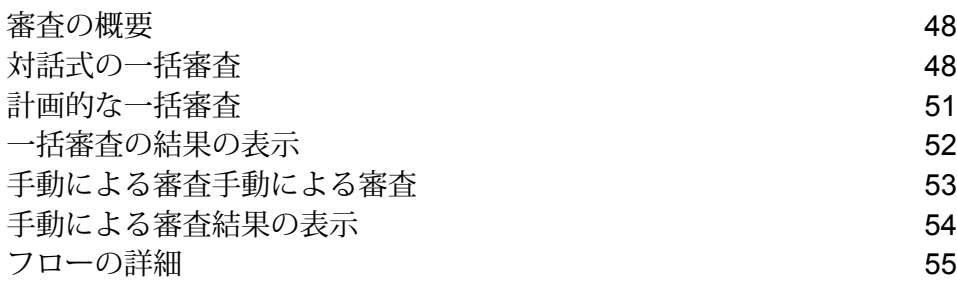

<span id="page-47-0"></span>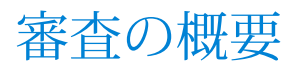

審査とは、内部のリストや制裁リストなどのリストに対してパーティを照合するプロセスです。 現在および将来の取引の適性をチェックします。

*[*審査*]* ページ

**[審査]** ページには次の 2 つのタブがあります。

• **[バッチ]** - このタブを使用して、レコードを対話的に一括処理します。

**注 :** ユーザ インターフェイスまたは API を使用して一括審査を実行できます。ユーザ イ ンターフェイスを使用した一括審査の詳細については、**[対話式の一括審査](#page-47-1)**(48ページ) を参照してください。API を使用した一括審査については、**[計画的な一括審査](#page-50-0)**(51ペー ジ)を参照してください。

<span id="page-47-1"></span>• **[手動]** - このタブを使用して、単一のレコードを対話的に処理します。詳細については、「**[手動](#page-52-0) [による審査手動による審査](#page-52-0)**(53ページ)」を参照してください。

### 対話式の一括審査

新しいジョブを追加して対話式の一括審査を行う

新しいジョブを追加するには次の手順を実行します。

- 1. Screener にログインして、トップ メニューのオプションにある **[審査]** をクリックします。
- 2. **[バッチ]** タブをクリックします。このタブには、これまでに追加したバッチ ジョブのリスト と、最近実行したジョブの情報 (**[ジョブ名]**、**[説明]**、**[ジョブ ステータス]**、**[継続期間]**、**[レ コード数]**、**[一致]** レコード数、**[不一致]** レコード数、および **[一致率]**) が表示されます。

このリストはジョブ作成日または編集日の順にあらかじめソートされています。

ジョブを追加、編集、削除、実行、再実行できるアイコンもそれぞれ用意されています。

**注 :** ジョブを初めて作成する場合、このリストは空白になっています。

- 3. アイコンをクリックして、新しいジョブを追加します。[新しいジョブ] ページが表示さ れます。
- 4. 一意のジョブ名を **[ジョブ名]** フィールドに入力します。
- 5. 必要に応じて、ジョブの説明を **[説明]** フィールドに入力します。
- 6. **[参照]** ボタンをクリックして、目的のパーティ データ ファイルまで移動し、**[OK]** をクリッ クします。

パーティ データ スキーマ

in\_PartyID|in\_Portfolio|in\_SourceSystem|in\_PartyName|in\_PartyFirmName|

in\_PartyFirstName|in\_PartyMiddleName|in\_PartyLastName|in\_PartyMaturitySuffix|

in PartyGender|in PartyIdentifier|in PartyIdentifierCountry|in PartyIdentifierFormat|

in\_PartyBirthDate|in\_PartyBirthCountry|in\_PartyPrimaryCitizenshipCountry|in\_PartyResidenceCountry|

in\_PartyPhoneNumber|in\_PartyPhoneNumberCountryCode|in\_PartyPhoneNumberExtension|

in\_PartyPhoneUsageType|in\_PartyType|in\_PartyEmailID|in\_PartyAddressLine1|in\_PartyAddressLine2|

in\_PartyAddressLine3|in\_PartyAddressLine4|in\_PartyAddressUsageType|in\_PartyCity|

in\_PartyPostalCode|in\_PartyRegion|in\_PartyState|in\_PartyCountry|in\_PartyGUID

- 7. **[パーティ グループ]** を選択して、審査の対象とするリストをドロップダウンにあるリストか ら設定します。
- 8. クレンジング リストと未クレンジング リストの **[マッチ ルール]** をドロップダウンから選択 します。
- 9. **[マッチしきい値]** を設定します。
- 10. 表示されたリストから **[マッチ キー]** を選択します。使用できるオプションは **[Soundex]**、 **[Metaphone]**、**[Phonix]**、または **[マッチ キーなし]** です。

**[会社のマッチ キーとして部分文字列を使用する]** に該当する場合、このチェックボックスを オンにします。**[マッチ キーなし]** の場合、このチェックボックスは無効になっています。 **[Soundex]**、**[Metaphone]**、または **[Phonix]** を選択した場合、**[候補数]** は、デフォルトで 300 に設定されます。また、**[マッチ キーなし]** を選択している場合は、デフォルトで 1000 に設定されます。これらの値は、柔軟に上書きできます。

**注 :** 大規模なパーティ データでは **[マッチ キーなし]** オプションを使用しないでくださ い。

**注 :** パーティ データ スキーマは、次のフォーマットに従うものとします。in\_PartyID フィールドは一意で、かつ空白を許容しないものでなければなりません。

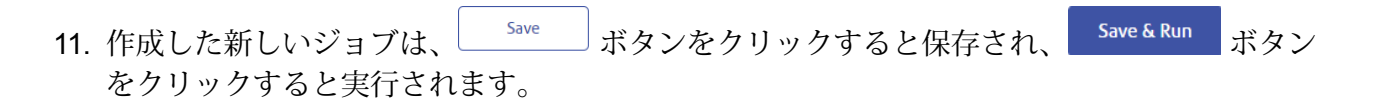

一括審査ジョブの詳細を表示する

ジョブの詳細やこれまで実行したバッチ ジョブの実行履歴を **[一括審査]** ホームページで調べるこ とができます。バッチ ジョブのリスト内で目的のジョブの名前をクリックすると、**[ジョブの詳 細]** ページが表示されます。

**ジョブの詳細を表示する**

このページには、**[ジョブ名]**、**[説明]**、**[最終実行ステータス]**、**[ジョブ実行履歴]** など、さまざま な情報が表示されます。

最終実行ステータスとジョブ実行履歴は、**[マッチルール名]**、**[マッチしきい値]**、**[マッチキー]**、 **[開始時間]**、**[ジョブ ステータス]**、**[レコード]** 総数、**[一致]** レコード数、**[不一致]** レコード数、**[一 致率]** などの項目を示します。

**注 :** ボタンをクリックすると、任意のジョブを同じ設定およびパーティ データで再度実 行することができます。既に実行中の複数のジョブを再度実行しないようにしてください。

**編集と実行**

同じジョブを別の設定やパーティ データで実行する場合は、画面右上にある をク リックします。

選択したジョブの設定を示す **[新しい実行]** ポップアップが表示されます。

パーティ データ ファイルを別のファイルと交換する場合は、L Change 」をクリックし、新しい パーティ データ ファイルがあるパスまで移動します。**[パーティ グループ]** と **[クレンジング リス トと未クレンジング リストのマッチ ルール]** は、それぞれのドロップダウンを使用して変更でき ます。**[マッチしきい値]** と **[マッチ キー]** を柔軟に変更することもできます。

新しい設定を指定した後、 Save&Run をクリックするとジョブが再度実行されます。

**注:** ジョブの設定は、あるユーザが編集を始めると、他のユーザが編集できないようにロッ クされます。これにより、1 つのジョブを編集できるのは一人のユーザのみになります。

### <span id="page-50-0"></span>計画的な一括審査

この API を使用して、**Screener** モジュール外部から一括審査を実行または計画できます。この API を呼び出すには、有効な Spectrum トークンを認証のために渡す必要があります。Web サー ビスの認証トークンの取得の詳細については、『管理ガイド』の **Web サービスの認証**、『API ガ イド』の **トークンの取得** および **トークンの使用** を参照してください。

#### *HTTP* メソッド

#### POST

#### *URL*

http://<spectrum-server>:<port>/managers/fccRuntime/job/execute

ここで *spectrum-server* は、Spectrum™ Technology Platform サーバーの名前または IP アドレス で、*port* は HTTP ポートです。デフォルトの HTTP ポートは 8080 です。

#### 入力パラメータ

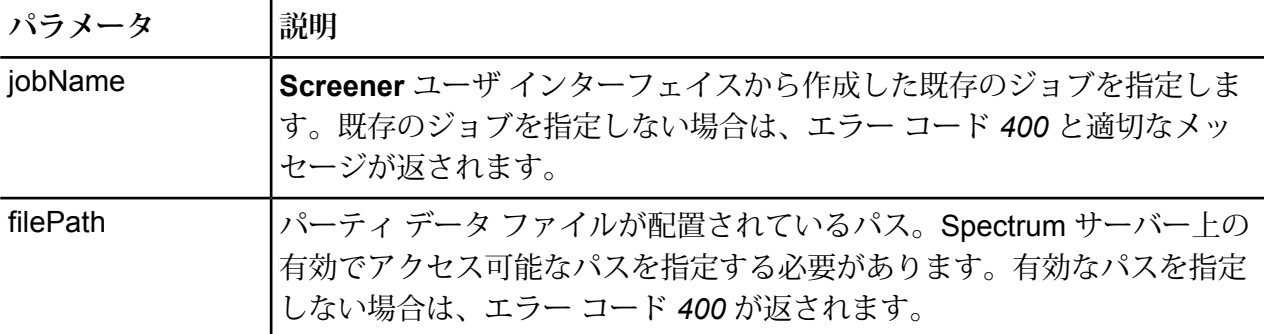

#### 結果

リクエストが正常に送信されると、指定した審査ジョブの新しいバージョンが作成され、現在の バージョンからすべての設定がコピーされます。唯一の違いは、新しいパーティデータファイル となります (このファイルのパスは入力として渡したものです)。この新しいジョブ定義バージョ ンに対して、新しい審査ジョブが開始されます。Screenerのユーザインターフェイスでこれを確 認できます。

### <span id="page-51-0"></span>一括審査の結果の表示

一括ジョブで検出された一致および不一致データ レコードを表示できます。**[一致]** または **[不一 致]** 列の下に表示される数をクリックすると、詳細が表示されます。

一致データの表示

このページには一致パーティの詳細が表示されます。具体的には**パーティID**、**名(ファーストネー ム)**、**姓 (ラスト ネーム)**、**名前**、**市**、**都道府県**、**国**、**マッチ スコア**などです。

**注 : 一致しきい値**は、スライド バーで設定できます。構成しきい値ウィンドウもここに表 示されます。構成しきい値ウィンドウを設定する方法の詳細については、「**環境設定**」 を 参照してください。

このしきい値を設定することにより、一致しきい値から外れた不一致レコードを分析する ことが可能になります。例えば、**一致しきい値** を 60 に設定し、構成しきい値ウィンドウ を 10% に設定したとします。その場合は、マッチ スコアが 60 未満の不一致レコードもス コアが 54 より大きければ分析用に表示されるようになります。**構成しきい値ウィンドウ** の値は、0 ~ 20 の範囲で変化させることができます。

**マッチ スコア**に基づいてデータを柔軟にフィルタリングすることができます。

一致パーティの詳細な分析を表示するには、**[パーティ ID]** をクリックして、当該パーティの詳細 な分析を表示する **[アラート]** ページを開きます。ここに以下の詳細が表示されます。

- パーティの **名前** と **パーティ ID**
- **最大リスト マッチ スコア** クレンジング マッチ スコアはパーセンテージで表されます。
- **否定的メディア マッチ スコア** 否定的なメディアのマッチ スコアはパーセンテージで表されま す。ゼロにより近い方が好ましいスコアは、ホワイトリストに追加する場合や**割引**を設定する 場合などに検討されます。
- **アラート ステータス**と**アラート ステータス理由**。
- **リストマッチ**-このセクションは当該パーティの複数のマッチをリストし、以下の詳細を表示し ます。
	- **リスト名**
	- **パーティ名**
	- **Street**
	- **City**
	- **州/省**
	- **Country**

• **マッチ スコア**: 当該パーティとリストとのマッチ スコア (パーセンテージ)。

さらに、各リストはクレンジング済みと未クレンジングに分類されます。 フィコンをクリッ クすると、クレンジング済みマッチと未クレンジング マッチの詳細な分析が表示されます。こ こに以下の詳細が表示されます。

- **属性:** パーティとリストの照合に使われたコンポーネント。
- **リスト**
- **パーティ**
- **マッチ スコア**

**注 : [マッチ ルール]** ハイパーリンクをクリックすると、マッチ ルールおよび対応する マッチ スコアが表示されます。

• **ドキュメント リンク** - このセクションには、当該人物の名前が掲載されているすべての記事が 一覧表示されます。ドキュメント追加 アイコンを使えば、当該事例 (ケース) を裏付けるような 記事を追加して個人やパーティの分析をさらに進めることもできます。

割引を検討するためにパーティを送信する場合は Discount をクリックし、パーティをホワイ トリストに追加する場合は Add to whitelist おクリックします。 Send to case management おクリックす ることにより、パーティを事例管理 (ケース管理) に送信してさらに検討することもできます。

#### 不一致データの表示

このページには不一致パーティの詳細が表示されます。具体的には**パーティ ID**、**名 (ファースト ネーム)**、**姓 (ラスト ネーム)**、**名前**、**市**、**都道府県**、**国**などです。

**注 :** 一致しきい値を下回るレコードも構成しきい値ウィンドウの設定より大きければ、こ こに表示されます。

### <span id="page-52-0"></span>手動による審査手動による審査

手動による審査とは、レコードを 1 つずつ処理して、複数のウォッチリストと照合することを指 します。

手動による審査を行うには、次の手順を実行します。

- 1. [ホーム] ページで、トップ メニュー オプションの **[審査]** をクリックします。
- 2. **[手動]** タブをクリックします。

審査

- 3. **[パーティ グループからのリストを使用]** ドロップダウンからパーティ グループ名を選択しま す。
- 4. **[クレンジング済みと未クレンジングのマッチ ルール]**、**[マッチ キー]** を選択して、**[マッチし きい値]** を設定します。

次の操作によって、手動による審査を行えます。

- **パーティの詳細 [パーティの詳細]** によって審査を行うには、必要な詳細情報を入力して、**[審 査]** をクリックします。
- **既存のパーティ ID [パーティ ID]** によって審査を行うには、**[パーティ ID]** と **[参照番号]** を入力 します。**[審査]** をクリックして、審査を開始します。

**[アラート]**ページにリダイレクトされます。そのページに、手動による審査の結果が表示されて います。詳細については、「**[手動による審査結果の表示](#page-53-0)**(54ページ)」を参照してください。

### <span id="page-53-0"></span>手動による審査結果の表示

**[アラート]** ページに手動による審査の結果が表示されます。A ここには、審査結果の詳細な分析 が以下の要素とともに表示されます。

- **最大リスト マッチ スコア** クレンジング マッチ スコアはパーセンテージで表されます。
- **否定的メディア マッチ スコア** 否定的なメディアのマッチ スコアはパーセンテージで表されま す。ゼロにより近い方が好ましいスコアは、ホワイトリストに追加する場合や**割引**を設定する 場合などに検討されます。
- **アラート ステータス**と**アラート ステータス理由**。
- **リストマッチ**-このセクションは当該パーティの複数のマッチをリストし、以下の詳細を表示し ます。
- **リスト名**
- **パーティ名**
- **Street**
- **City**
- **州/省**
- **Country**
- **マッチ スコア**: 当該パーティとリストとのマッチ スコア (パーセンテージ)。

さらに、各リストはクレンジング済みと未クレンジングに分類されます。 > アイコンをクリッ クすると、クレンジング済みマッチと未クレンジング マッチの詳細な分析が表示されます。こ こに以下の詳細が表示されます。

- **属性:** パーティとリストの照合に使われたコンポーネント。
- **リスト**
- **パーティ**
- **マッチ スコア**

**注 : [マッチ ルール]** ハイパーリンクをクリックすると、マッチ ルールおよび対応する マッチ スコアが表示されます。

- **否定的なメディア マッチ** このセクションには、審査時に検出された否定的なメディア マッチ が一覧表示されます。ここに以下の詳細が表示されます。
	- **ドメイン**
	- **URL**
	- **Abstract**
	- **単語密度**
- **ドキュメント リンク** このセクションには、当該人物の名前が掲載されているすべての記事が 一覧表示されます。ドキュメント追加 アイコンを使えば、当該事例 (ケース) を裏付けるような 記事を追加して個人やパーティの分析をさらに進めることもできます。

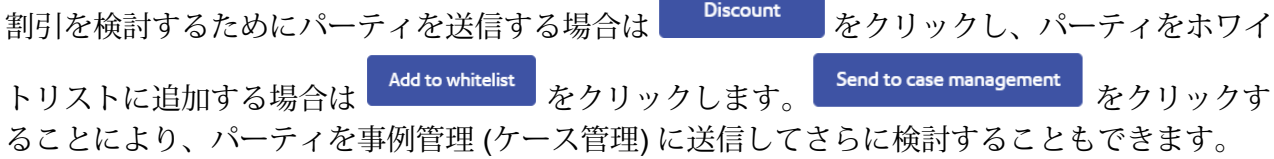

### <span id="page-54-0"></span>フローの詳細

このセクションでは、計画的な一括審査の実施中に実行する必要のあるフローについて説明しま す。

#### データ ファイルの配置

**FCC\_Repo** を **C:** ドライブにコピーします。**C:** ドライブを使用しない場合は、「**データ/プロセス フローの審査**」の表に記されているフローの入力および出力ファイルのパスを変更します。詳細 については、「**データ/プロセス [フローの審査](#page-56-0)**」を参照してください。

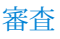

#### プロセスフロー

データ フローは、あるステージからのデータを処理して別のステージへと渡します。通常、ある フローの出力は次のフローの入力になりますが、そうでない場合もあります。メイン フローを使 用して処理するプロセス フローがあります。

- **FCC統合フロー:**エンドツーエンドの統合フロー。クレンジング、審査、ヒットが見つかった場 合のアラート作成を行います。このフローには以下が含まれます。
	- *ProcFlow\_PartyER\_N\_Screening*

さまざまなモジュールのプロセスフローとその主なデータフローを以下のセクションにまとめま す。

• **パーティ管理データ/プロセス:** その他のフローを実行する前に

**FCC\_ER\_Party\_PostProc1\_CreatePartySearchIndex\_v1** ジョブを実行します。このジョブの 入力ファイルは *DummyPartySearchIndex.txt* です。生成される出力は次のとおりです。

- インデックスの作成*: ER\_Party\_SearchIndex*
- ファイル書き込み*: SI\_Update\_All\_Test.csv*

**パーティ管理**フロー:

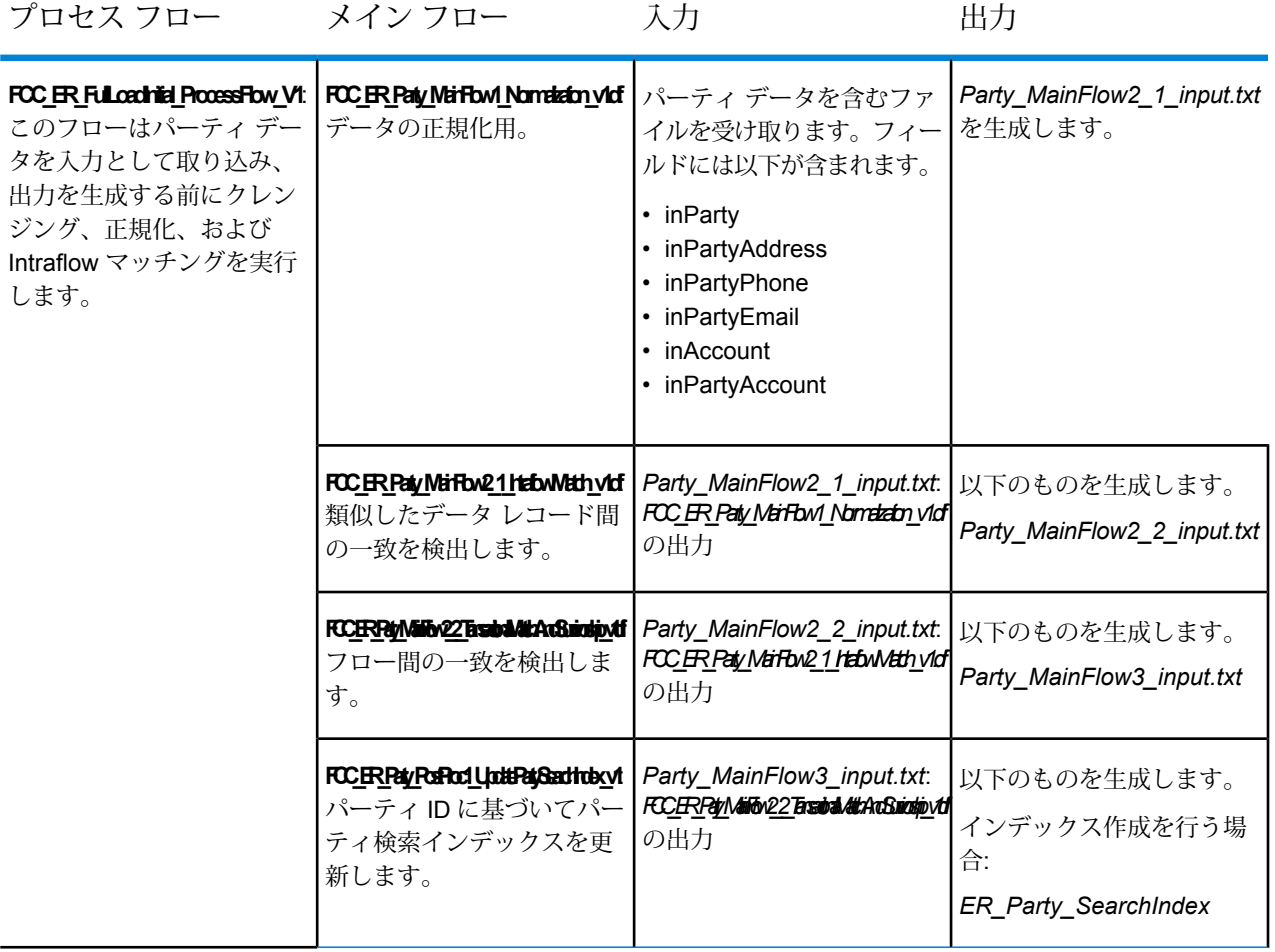

<span id="page-56-0"></span>**データ/プロセス フローの審査:** 次の表は、審査フローについてまとめたものです。

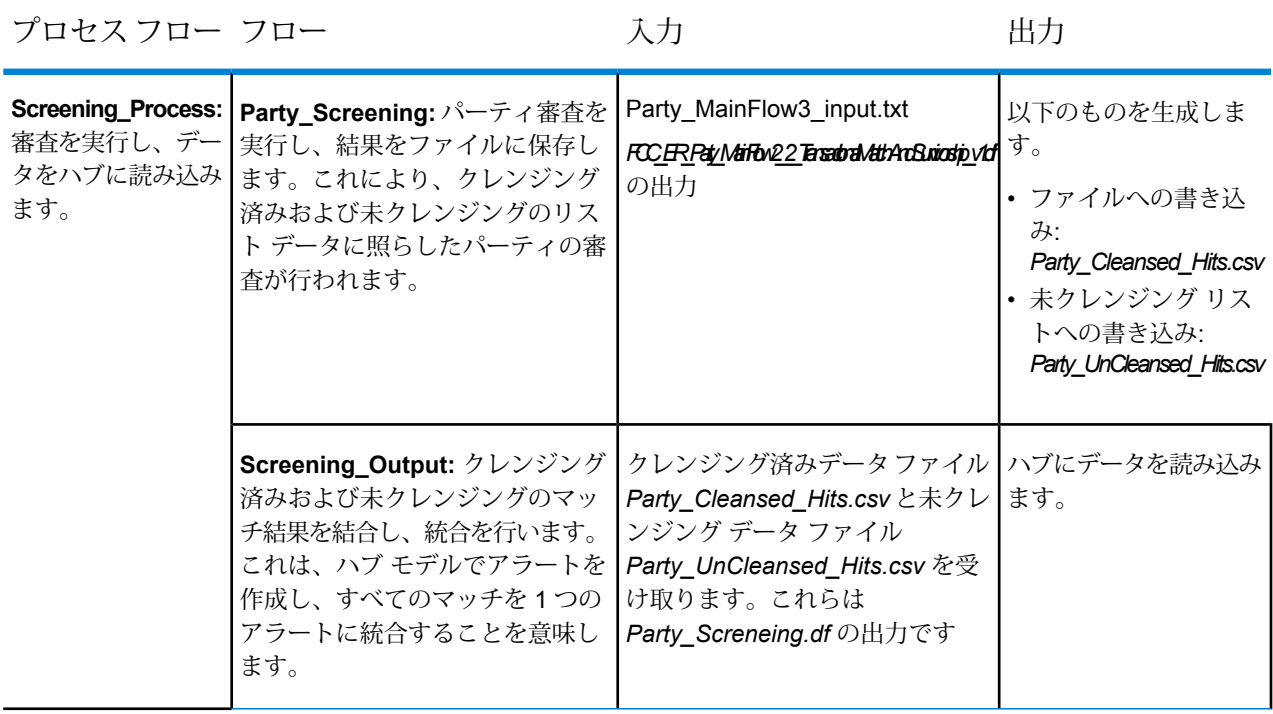

## 7 - アラート管理

### このセクションの構成

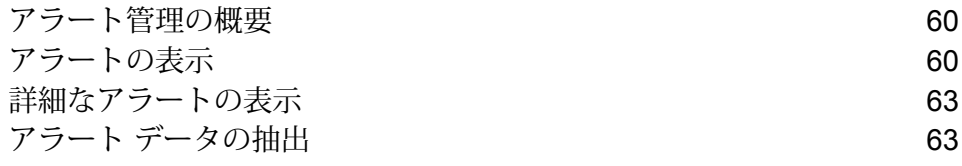

### <span id="page-59-0"></span>アラート管理の概要

アラートを利用すると、団体や個人の財政状態の突然の変化について団体と銀行に最新の情報を 伝えることができます。財務的な変化が起こった場合、またはいずれかの団体に対して否定的な ニュースが速報された場合、銀行は影響を受けた団体に関連する現在および将来の金融負債を確 認するための通知フラグを取得します。アラート管理では、アラートをケースに統合し、それら のケースに優先順位を付けることができます。

### <span id="page-59-1"></span>アラートの表示

アラートは、システム構成が完了したときにのみ表示されます。**アラート**はパーティの審査ステー ジが完了したことを知らせます。

**[アラートの表示]** ページには、パーティと個人のアラートが統合されて表示されます。

#### アラートの表示

アラートを表示するには、以下の手順を実行します。

- 1. **Screener** にログインします。
- 2. **[アラート]** をクリックします。**[アラートの表示]** ページが表示されます。

**[アラートの表示]** ページには、次の情報が表示されます。

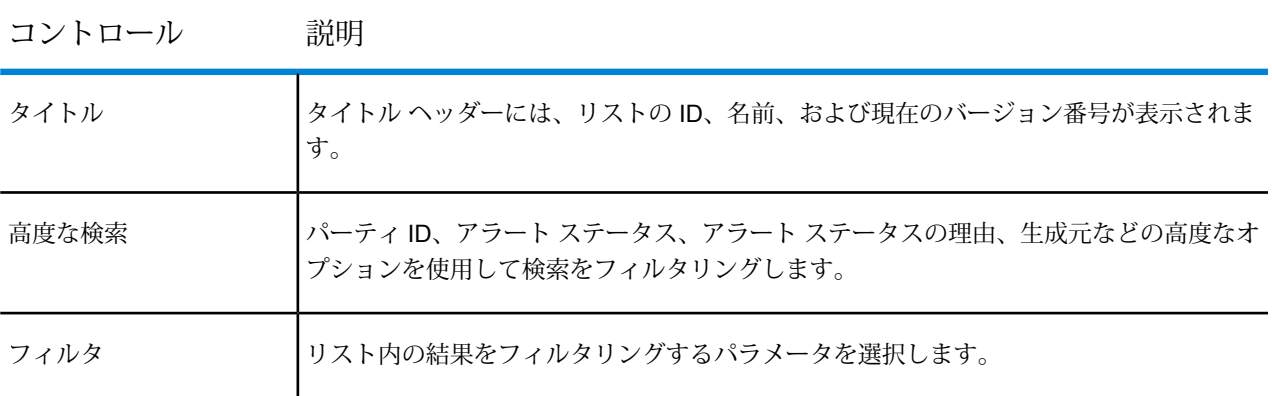

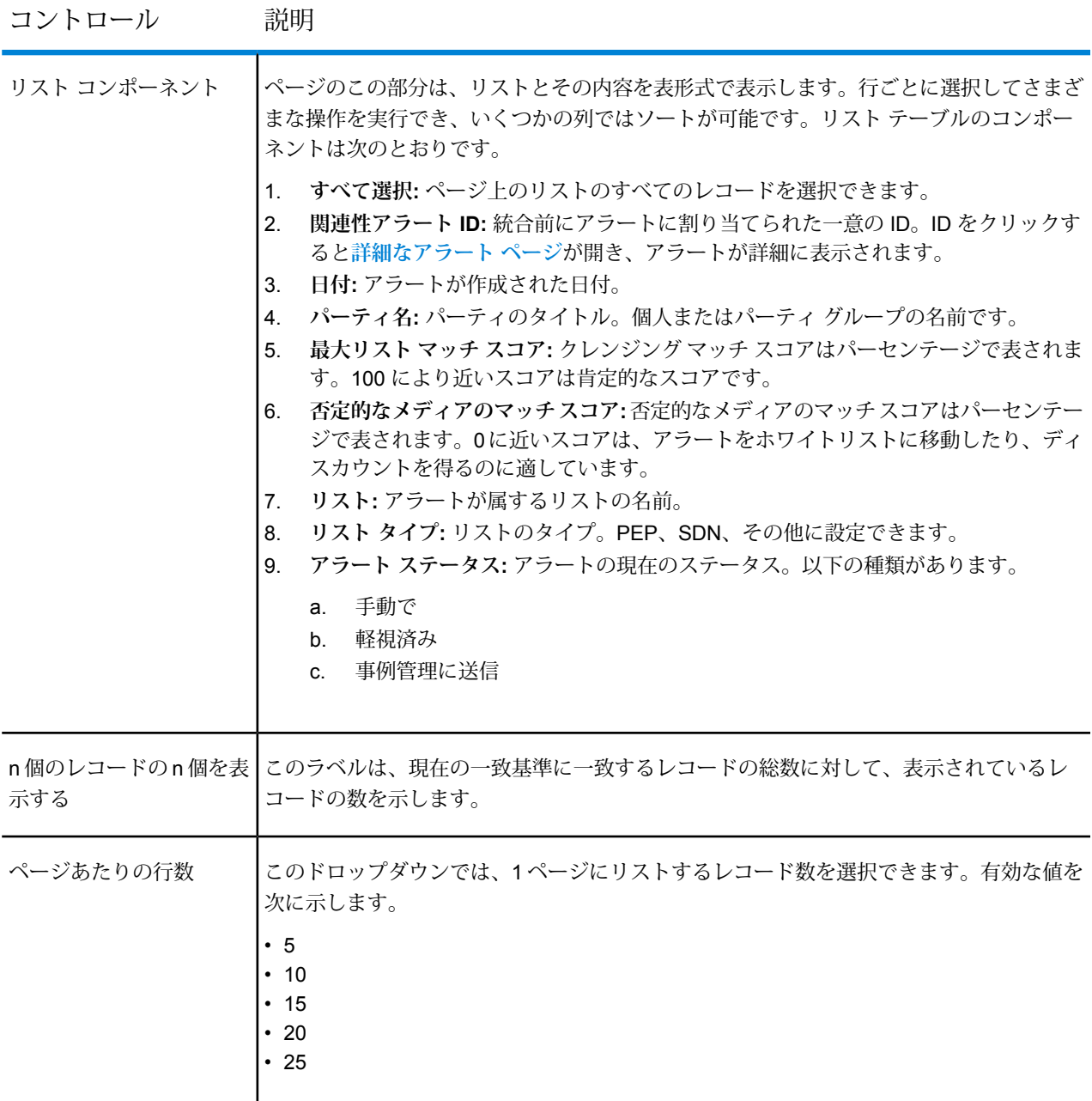

#### アラートのビジネス ルール

**Screening Solution** は、前回の実行以降に生成されたすべてのアラートをチェックします。

**アラート統合と自動ディスカウント:**パーティがディスカウントの条件を満たしている場合は、以 下のルールに従ってディスカウントが処理されます。

1. **ディスカウント倍増:** 2 つのケースがあります。

- アラートが同じ **[リスト]** と **[パーティの詳細]** に既に存在する場合は、すべてのアラート a. が 1 つにまとめられます。
- b. そのアラートステータスが[作成済み]以外で、**[ディスカウント済み]**に変更され、アラー ト ステータスの理由は **[重複アラート]** に設定されます。

**注:** このルールは、アラートステータスが**[作成済み]**の場合にのみ適用されます。

- 2. **ディスカウント ホワイトリスト:** 2 つのケースがあります。
	- a. アラートのパーティ/リスト情報がホワイトリストの情報と一致する場合は、アラート ス テータスが**[ディスカウント済み]**に変更され、アラートステータスの理由が**[ホワイトリ スト]** に変更されます。この場合、アラートは、システム構成で指定されていれば、ホワ イトリスト キューに割り当てられます。
	- b. 団体が複数のリストに存在し、必ずしもすべてのリストがホワイトリストに登録されてい ない場合、アラートは変更されません。

**注:** このルールは、アラートステータスが**[作成済み]**の場合にのみ適用されます。

- 3. **アラートディスカウント-事例管理からの繰り返し発生またはフィードバックループ:**アラー ト ステータスが **[ディスカウント済み]** で同じマッチング特性を持つ以前のアラートがある場 合は、
	- a. アラート ステータスの理由が **[事例管理からのフィードバック]** であれば、アラート ス テータスが**[ディスカウント済み]**に設定され、アラートステータスの理由が**[事例管理か らのフィードバック]** に設定されます。システムは、以前のアラート ID も取得します
	- b. アラート ステータスの理由が **[事例管理からのフィードバック]** ではなく、アラート数が [環境設定] の自動ディスカウントの発生数より大きい場合は、アラート ステータスが **[承 認待ち]** に設定され、承認のために Business Steward に送信されます。Steward がそれを 承認した場合、団体リストがホワイトリストに追加され、理由が「ホワイトリスト」に変 更される間、アラート ステータスが「ディスカウント済み」に変更されます。ただし、 Stewardが要求を承認しない場合は、アラートステータスが**[処理済み]**に変更されます。

**注:** このルールは、アラートステータスが**[作成済み]**の場合にのみ適用されます。

4. **アラート ディスカウント - 信頼性しきい値:** アラート信頼度スコアが自動ディスカウントの設 定で指定されたしきい値未満の場合は、アラート ステータスが **[ディスカウント済み]** に更新 され、アラートステータスの理由が **[設定しきい値未満]** に変更されます。

**注 :** このルールは、アラート ステータスが **[作成済み]** の場合にのみ適用されます。

### <span id="page-62-0"></span>詳細なアラートの表示

このページには、選択したアラートの詳細情報が表示されます。**[アラートの表示]** ページを開い て、アラートの詳細を表示する特定のパーティを選択すると、このページが表示されます。

このページは、選択したアラートに関する詳細を精緻化するセクションに分かれています。そこ には、**[クレンジング済みリストの最大マッチ スコア]** および **[未クレンジング リストの最大マッ チ スコア]** がグラフで表されています。アラートを確認して、ディスカウントを許可するか、ホ ワイトリストに移動するか、またはケースを作成してさらに検討するか、決定することができま す。

<span id="page-62-1"></span>詳細については、**[一括審査の結果の表示](#page-51-0)**(52ページ)

## アラート データの抽出

**AlertStatus** や **AlertStatusReason** などのフィルタを使用して、アラート データを *.txt* 形式の ファイルに抽出するには、以下の手順に従います。

資格情報を使用して **Enterprise Designer** にログインし、*Alerts\_Interface\_V1* ジョブを開きます。 データフローオプションを設定し、データフローを実行します。データフローオプションの設定 については、『Dataflow Designerガイド』の「**データフロー実行時オプションの追加**」セクショ ンを参照してください。**フロー実行時オプションの追加**

出力ファイル *Hit.txt*、*Hit\_Match.txt*、*Match.txt*、*MatchScore.txt*、*Alert.txt*、*Alert\_Hit.txt* が、**[Write to File オプション]** ウィンドウの該当する **[ファイル名]** フィールドで指定されているパスに生成 されます。

# 8 - 権限とアクセス制 御

Screener の各機能にアクセスするのに必要な権限とアクセス制御は、 Management Console の **[システム]** メニュー オプションで管理します。 ここで指定した設定に従って、承認ルール、UDA、リスト メタデータを 表示または変更することができます。

### このセクションの構成

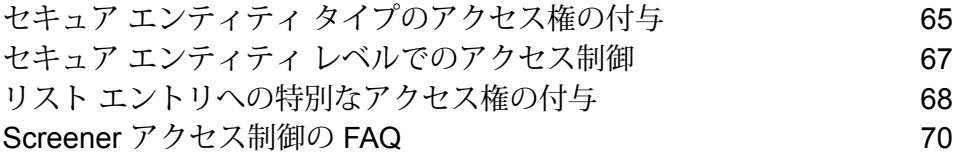

### <span id="page-64-0"></span>セキュア エンティティ タイプのアクセス権の付与

UDA、ListEntry、承認ルール、スクリーナー グループなどのセキュア エンティティ タイプは、 アクセス権を付与または拒否するアイテムのカテゴリです。これを行うには、**Management Console** の **[役割の追加]** ページを使用します。

**注 :** すべての Screener ユーザは、FCC セキュリティの **BaseRole** を割り当てられる必要 があります。

1. **Management Console** のメイン メニューで、**[システム]** > **[セキュリティ]** の順にクリックし ます。

**[役割]** タブが **[セキュリティ]** ページ内に表示されます。

- 2. **[役割の追加]** アイコンをクリックします。 **[役割の追加]** ページが表示され、各種モジュールのリストが示されます。
- 3. FCC に対応する [進む] の矢印 > をクリックします。 Screener ごとのセキュア エンティティ タイプのリストが表示されます。
- 4. **[作成]**、**[表示]**、**[変更]**、**[削除]**、**[実行]** の各チェックボックスを使用して、必要なアクセスを 付与します。以下の表で、各種アクセス権と、それらアクセス権によって可能になるアクティ ビティについて説明します。

**注 :** 何らかの操作を実行するには、ユーザはまず *UDA/*リスト*/*ルールを表示するため の**表示**権限を持つ必要があります。

セキュア エン アクセス権のタイプ ティティ

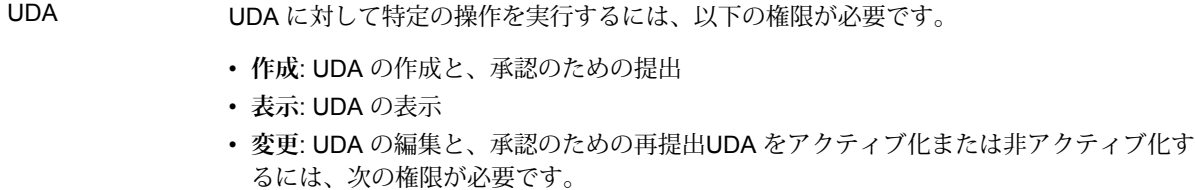

- **削除**: UDA の削除
- **実行**: UDA の承認または却下これは承認者にのみ必要です。

#### セキュア エン アクセス権のタイプ ティティ

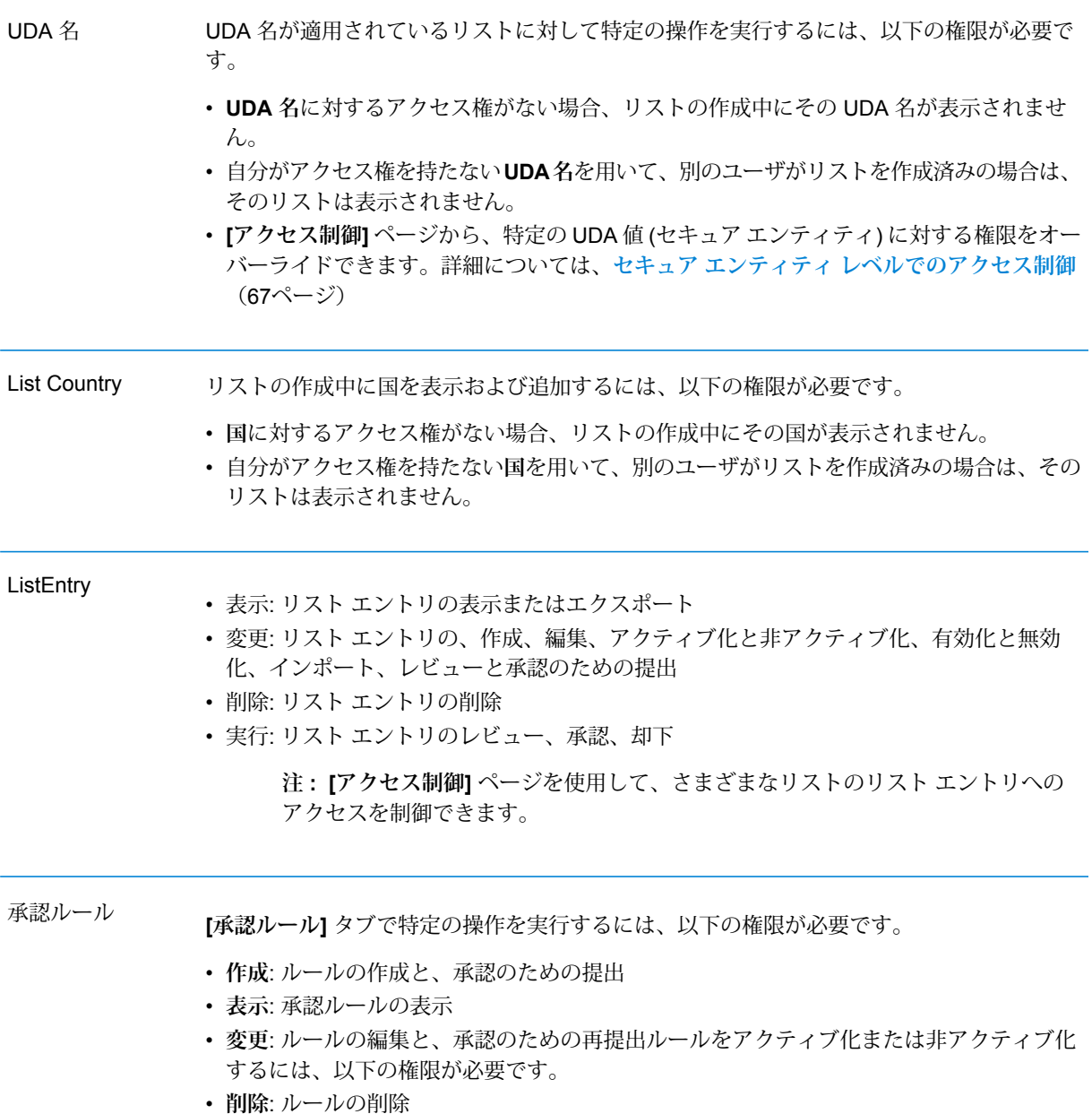

#### **定義済み UDA に対する権限**:

- *UDA.WorkflowStatus*: 権限はこの UDA 名に対して影響を与えません。これはレベルごとに 表示されるステータスを定義するために使用されます。
- *UDA.Vendor*: これらの権限は **Management Console** の **[役割]** タブで使用可能で、ベンダー のリストの追加、削除、変更ができます。
- *UDA.ListType.PEP*、*UDA.ListType.SANCTIONS*、*UDA.ListType.SDN*: この UDA に対する 権限は **Management Console** の **[役割]** タブで付与されます。[ユーザー定義属性を追加] ページを使用して、新しいリストタイプを追加できます。追加するすべての新しい*ListType* は、権限の付与が可能な **[役割の編集]** ページの **[FCC]** セキュア エンティティ タイプの下で 使用可能になります。ListType に対して付与できる権限を次に示します。
	- **作成**: リストの作成と、承認のための提出

**注 : UDA** に対するアクセス権がない場合、リストの作成中にその UDA が表示され ません。自分がアクセス権を持たない **UDA** を用いて、別のユーザがリストを作成 済みの場合は、そのリストは表示されません。

- **表示**: リストの表示
- **変更**: リストの編集と、承認のための再提出リストをアクティブ化または非アクティブ化 するには、以下の権限が必要です。
- **削除**: リストの削除
- **実行**: リストの承認または却下これは承認者にのみ必要です。

**注 : [アクセス制御]** ページを使用して、ListType セキュア エンティティ タイプ内 の特定のセキュア エンティティに対するアクセスを制限できます。詳細について は、「**セキュア エンティティ [レベルでのアクセス制御](#page-66-0)**(67ページ)」を参照して ください。

### <span id="page-66-0"></span>セキュア エンティティ レベルでのアクセス制御

1. Management Console のメイン メニューで、**[システム]** > **[セキュリティ]** の順にクリックし ます。

**[セキュリティ]** ページが表示されます。

- 2. **[アクセス制御]** タブをクリックします。
- 3. 【アクセス制御を追加】アイコン + をクリックします。 **[アクセス制御を追加]** ページが表示されます。
- 4. **[役割]** と **[ユーザ]** を切り替えることができます。
- 5. ドロップダウン リストから、ユーザまたは役割の名前を選択します。
- 6. **[エンティティのオーバーライドを追加]** アイコンをクリックします。 **[エンティティの追加]** ポップアップが表示されます。
- 7. 対象の **[FCC]** セキュア エンティティ タイプを、ドロップダウン リストから選択します。こ れらのタイプの例: *FCC.ListEntry*、*FCC.UDA.ListType.Sanctions*、*FCC.UDA.UDAName* 選択したセキュア エンティティ タイプに含まれるセキュア エンティティが一覧表示されま す。
- 8. 対象のセキュア エンティティを選択して | <u>● <sup>■</sup></u> あクリックします。 選択したエンティティが、**[選択中のエンティティ]** の表に表示されます。
- 9. **[追加]** をクリックします。 選択済みエンティティと、指定した役割の組み合わせが、**[アクセス制御を追加]** ページに表 形式で表示されます。
- 10. 選択したユーザまたは役割の権限をオーバーライドするには、目的の属性に対応するチェッ クボックスをオフまたはオンにします。

**注 :** 親エンティティ タイプに権限を割り当てない場合は、この段階で割り当てること ができます。

<span id="page-67-0"></span>11. **[保存]** をクリックします。 選択したユーザまたは役割は、無効になった属性にはアクセスできません。

### リスト エントリへの特別なアクセス権の付与

一連の異なる権限を使用して、さまざまなリストのリスト エントリに対するアクセスを許可でき ます。こうしたレベルでアクセスを許可するには、**[セキュリティ]** ページの **[アクセス制御]** タブ を使用します。アクセス権の種類は次のとおりです。

- 変更: *ListEntry* をアップロードする権限
- 表示: *ListEntry* をエクスポートする権限
- 変更: *UDA.ListType.Sanctions* など、特定の *ListType* にアクセスして、リストのメタデータを 無効*/*有効にする権限
- 変更: *ListEntry* にアクセスして、*ListEntry* を無効*/*有効にする権限
- 1. Management Console のメイン メニューで、**[システム]** > **[セキュリティ]** の順にクリックし ます。 **[セキュリティ]** ページが表示されます。
- 2. **[アクセス制御]** タブをクリックします。
- 3. **[アクセス制御を追加]** アイコン ╋ をクリックします。 **[アクセス制御を追加]** ページが表示されます。
- 4. ドロップダウン メニューから、この詳細なアクセス権を付与する [役割] を選択します。
- 5. [エンティティのオーバーライドを追加] ← アイコンをクリックします。 **[エンティティの追加]** ポップアップが表示されます。
- 6. ドロップダウンから **[FCC.ListEntry]** セキュア エンティティを選択します。
- 7. 左側のリストボックスで、詳細なアクセス権を付与するリスト エントリを選択し、矢印を使 用して、それらを **[選択中のエンティティ]** ボックスに移動します。
- 8. **[追加]** ボタンをクリックします。 選択済みリスト エントリが、*FCC.ListEntry* セキュア エンティティの **[アクセス制御を追加]** ページに表示されます。
- 9. 必要な**[作成]**、**[表示]**、**[変更]**、**[削除]**、**[実行]**のアクセス権を該当の役割に割り当てて、リス ト エントリを使用できるようにします。 選択済みリスト エントリのこの役割にマッピングされたユーザは、割り当てたアクセス権に 基づいて特別なタスクを実行できます。次に例を示します。

**例:** このシナリオでは、*[*役割*]* ページのセキュア エンティティ タイプ

*FCC.UDA.ListType.SANCTIONS* に、アクセス権が付与されていません。**[アクセス制御]** ページ で、あなたは、*FCC.UDA.ListType.SANCTIONS* を親セキュア エンティティ タイプとする、リス ト 1 とリスト 2 のセキュア エンティティを選択しました。次のアクセス権を、役割 *1* と役割 *2* に 割り当てました。(ユーザ 1 は役割 1 に、ユーザ 2 は役割 2 にマッピングされています。)

#### **表 2 : 役割 1**

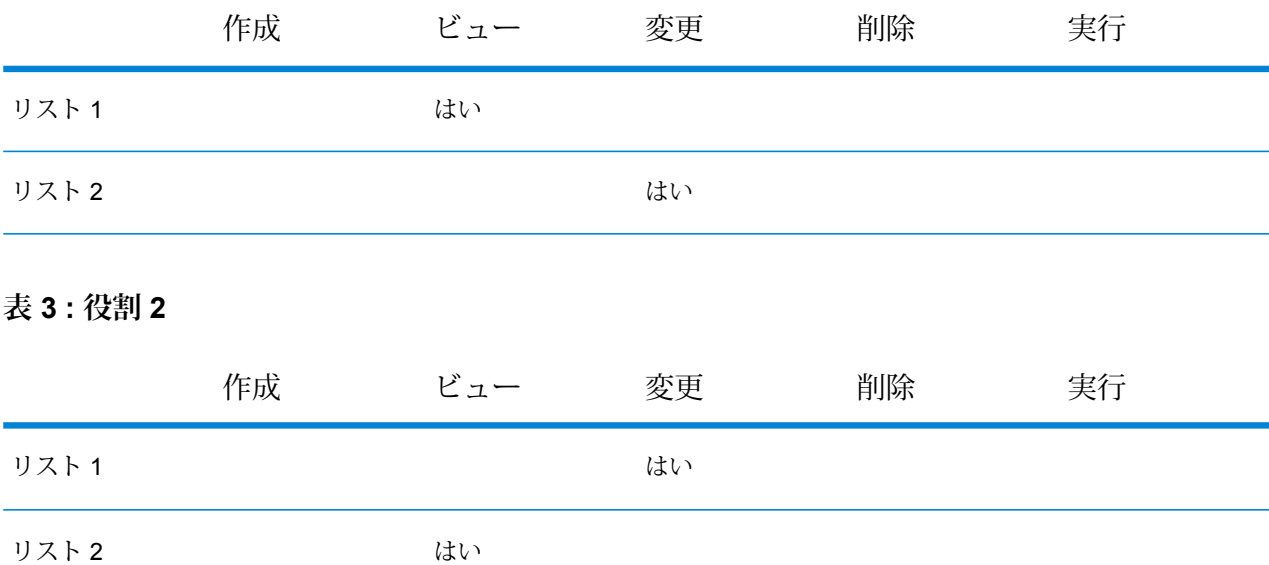

次に、付与された、リストエントリへのアクセス権限に基づくユーザアクションとシステム応答 を示します。

**アクション**: ユーザ 1 がリスト 1 を変更しようとする。**システム応答**: 失敗

**アクション**: ユーザ 1 がリスト 1 を表示しようとする。**システム応答**: 成功 **アクション**: ユーザ 1 がリスト 2 を変更しようとする。**システム応答**: 成功 **アクション**: ユーザ 2 がリスト 1 を変更しようとする。**システム応答**: 成功

### <span id="page-69-0"></span>Screener アクセス制御の FAQ

1. あるユーザについて、リスト *A* のエントリに対してはレビュー*/*承認のみできるようにして、 他のすべてのリストに対しては表示*/*編集*/*削除はできるが承認*/*却下はできないようにするに は、どのような権限を割り当てればよいですか?

親エンティティ タイプ *ListEntry* に対する実行権限を削除します。**[アクセス制御]** に移動し、 *[FCC.ListEntry]* の下でリスト *A* を選択し、以下のように実行権限をオーバーライドします。 **Edit Access Control** Save Cancel

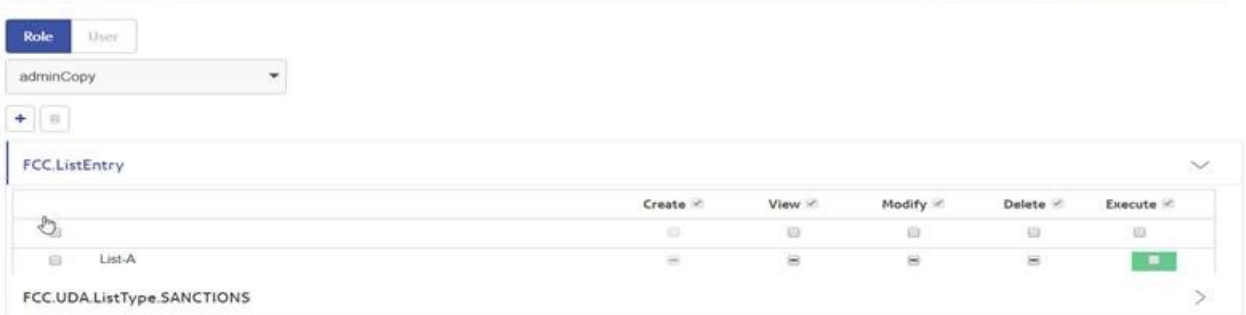

2. ユーザがリストの *Sanctions* タイプのみ作成*/*表示*/*変更*/*削除できるようにして、それ以外のタ イプについてはそのような操作ができないようにしたいです。どうすればよいでしょうか?

エンティティ タイプ *UDA.ListType.Sanctions* にのみ権限を割り当て、他の *ListType* から権 限を削除します。

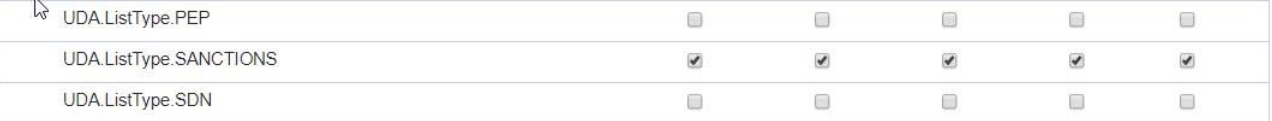

3. ユーザがリストの *Sanctions* タイプのみ作成*/*表示*/*変更*/*削除 できるようにして、それ以外の タイプについてはそのような操作ができないようにしたいです。また、そのユーザが タイプ *Sanctions* の特定のリスト *A* を表示できないようにしたいです。

上記の質問 2 で回答したとおりの権限を割り当てます。その後、**[アクセス制御]** に移動し、 リスト *A* に対する権限をオーバーライドします。

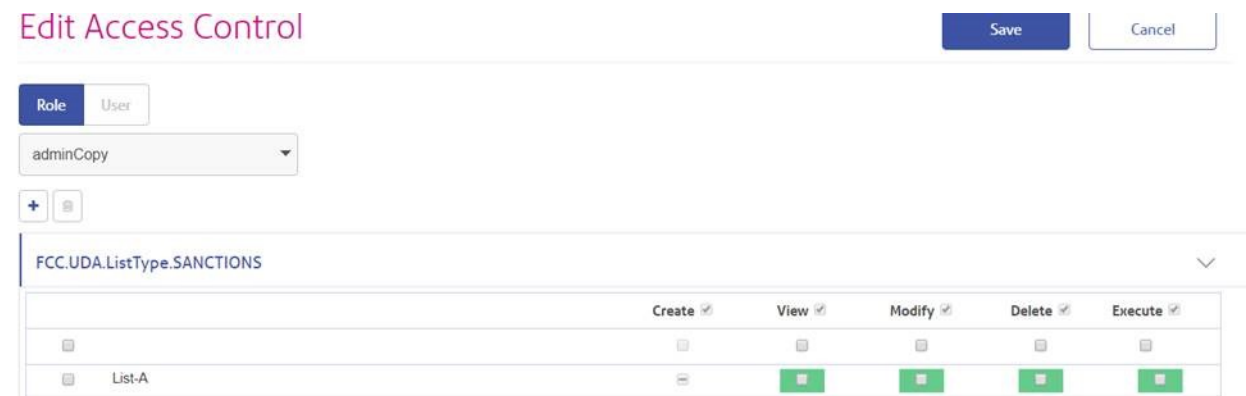

4. リストが 1 つあり、そこに *Tokyo* と *NY* という値 を持つ *Location* という名前の UDA があり ます。リスト表示を制限して、あるユーザが*NY*のリストだけを表示できるようにするには、 どうすればよいですか?

*UDA.Location* というエンティティ タイプがあるはずです。エンティティ タイプ *Location* に 対する表示権限を割り当て、**[アクセス制御]** の *FCC.UDA.Location* の下で *Tokyo* を選択し、 その役割またはユーザの表示権限を削除します。

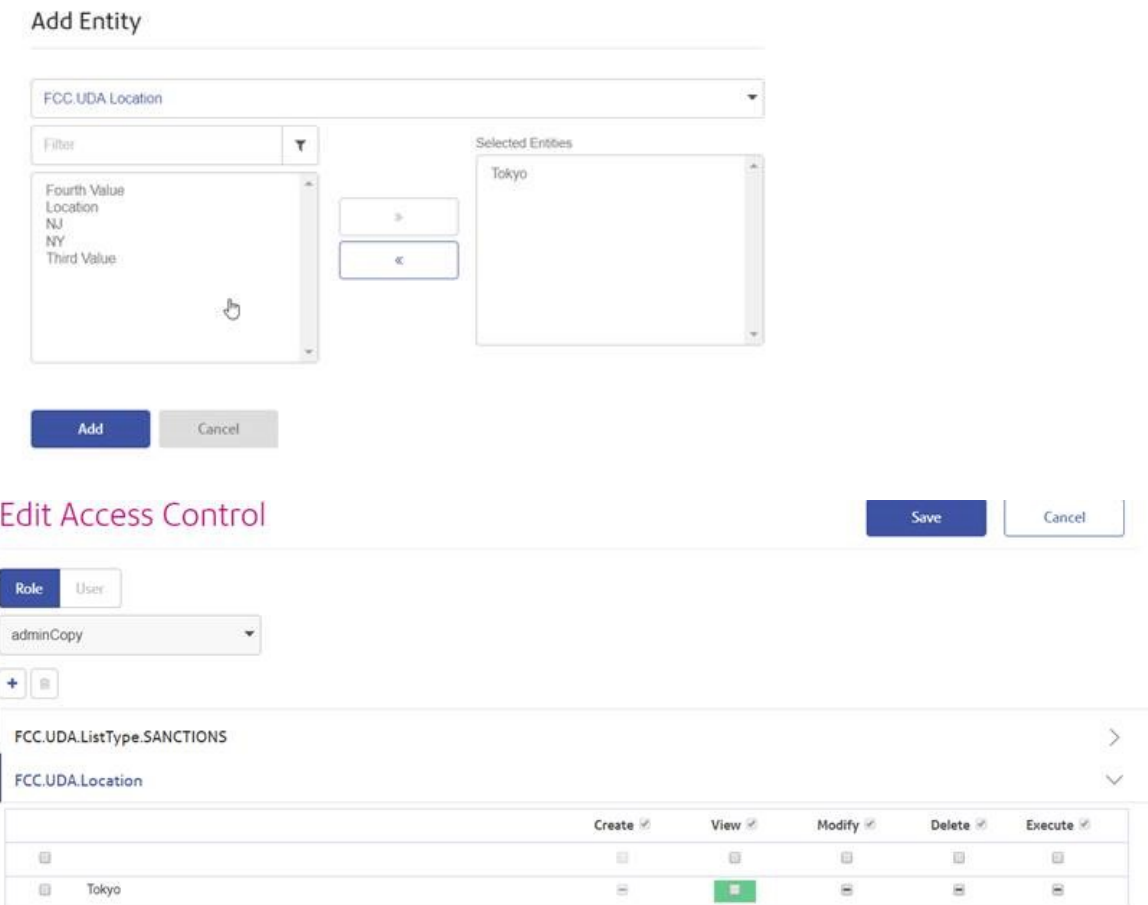

5. リストを作成しようとすると、「必須フィールドのベンダーを空白にすることはできません」 というエラーが出て作成できないのですが、そもそもフォームにはそのフィールドが表示さ れていません。何が問題なのでしょうか。

*UDA.Vendor* の権限がありません。

6. [リストを追加] ページで、国のコンボボックスに国名が 1 つも表示されません。システム上 は国名を入力しないとリストを保存できません。これはどういうことでしょうか?

*ListCountry* の権限がありません。

7. リスト エントリをレビュー*/*承認するための適切な権限 (実行) を持っていますが、**[レビュー]** タブにエントリが表示されません。問題として何が考えられるでしょうか?

同じユーザがそのリスト エントリを提出済みか、同じユーザが前のレベルでそのリスト エン トリを承認済みの可能性があります。

8. [リスト]の変更権限を持っていますが、**[編集]**ボタンが無効になったままです。何が問題なの でしょうか。

[リスト] がレビューのために保留になっているか、無効になっているかのいずれかです。
# 9 - 監査ログ

### このセクションの構成

[監査ログ](#page-73-0)  $74$ 

## <span id="page-73-0"></span>監査ログ

監査ログには、ユーザがScreenerを使用して行うすべてのアクティビティが記録されます。シス テムでオブジェクトの作成や変更を行うときに加え、ジョブを実行するときに発生するイベント を記録します。

監査ログに記録されるイベントの例として、リスト、リストエントリ、スクリーナーグループの 作成、表示、承認、無効化、削除が挙げられます。UDAで行うアクティビティも記録されます。

監査ログにアクセスするには、次の手順を実行します。

- 1. Management Console を開きます。
- 2. **[システム]** > **[ログ]** を選択します。
- 3. **[監査ログ]**をクリックします。
- 4. 左側のパネルで、**[ソース]** として [FCC Screening] を選択します。 さまざまなユーザが Screener で行ったすべてのアクティビティ (イベント) のログが一覧表示 されます。次の詳細情報が表示されます。
	- **重大度** : イベントが、エラー、警告、情報のいずれであるかを示します。
	- **日付/時刻**: イベントの日付と時刻を示します。
	- **ユーザ**: アクションを実行したユーザ アカウントを示します。
	- **ソース**: イベントを生成したソフトウェア コンポーネントを示します。この場合は、**[FCC Screening]** が表示されます。
	- **イベント**: 発生したアクションを示します。例えば、読み込み 、更新-承認、アップロー ド、作成、リストの読み込み、作成-承認が表示されます。
	- **タイプ**:イベントによって変更された箇所を示します。例えば、リスト エントリ、リスト、 UDA、スクリーナー グループが表示されます。
	- **オブジェクト名**: ログ エントリを生成した項目の名前を示します。
- 5. ログ エントリの詳細をさらに表示するには、**[重大度]** フィールドの横にある矢印をクリック します。

その他のデータのサンプルを次に示します。

**詳細**: List Entry : Update-Approve

**サーバー**: 172.31.6.103

**その他のデータ**:

**リスト エントリの更新-承認**: {"CurrentStatus":"Updated","mailToUser":"admin",

"entityName":"U03","active":true,"id":"1558938262735\_U03\_UnCleansed"}

# 10 - メール通知

このセクションの構成

[メール通知](#page-76-0) ファイル しょうしょう しょうしょう しょうしょく しゅうしょく フォーマン ファイル

### <span id="page-76-0"></span>メール通知

Screener では、各エンティティ (リスト、リスト エントリ、UDA、スクリーナー グループ) に対 して承認または却下を実行するたびに、メール通知を受信します。リストの取り込みについても、 毎回通知を受信します。

**注 :** 電子メール アラートを受信するためには、Management Console でメール サーバーを 設定する必要があります。詳細については、『管理ガイド』の「**メール サーバーの設定**」 を参照してください。

通知は、エンティティに適用されている承認ルールに基づいて行われます。例えば、複数のリス トに適用されている承認ルール "ルール *1*" で、次のようなルールが設定されているとします。

- 2 つのレベルの承認が必須
- レベル 1 の承認は役割 *1* に割り当て済み
- レベル 2 の承認は役割 *2* に割り当て済み
- 役割 1 はユーザ *U1*、*U3*、*U5* にマップ済み
- 役割 2 はユーザ *U2*、*U4*、*U6* にマップ済み

このルールでは、ユーザ *U7* がリストを作成してレビューのために送信すると、このレビューは レベル 1 の承認待ちとなり、通知が以下の宛先に送信されます。

- *U7* (レビューの提出者)
- *U1*、*U3*、*U5* (役割 1 にマップ済み)

ファイルからリストを取り込む場合は、fcc.propertiesファイルの次のプロパティで定義され た役割にマップ済みのすべてのユーザに、通知が届きます。 fcc.spectrum.list.ingestion.email.roles.configurable

**表 4 : 次の表では、通知がユーザに送信されるシナリオを説明しています。**

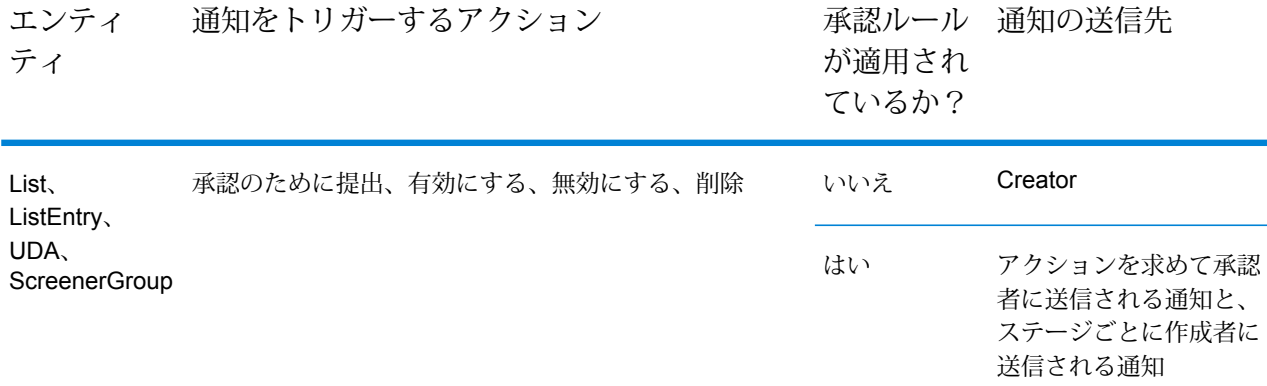

リストの取り込みの場合は、役割 *<ListIngestionNotifiers>* にマップ済みのすべてのユーザが、取 り込みおよび処理中に発生したエラーについての通知を受信します。

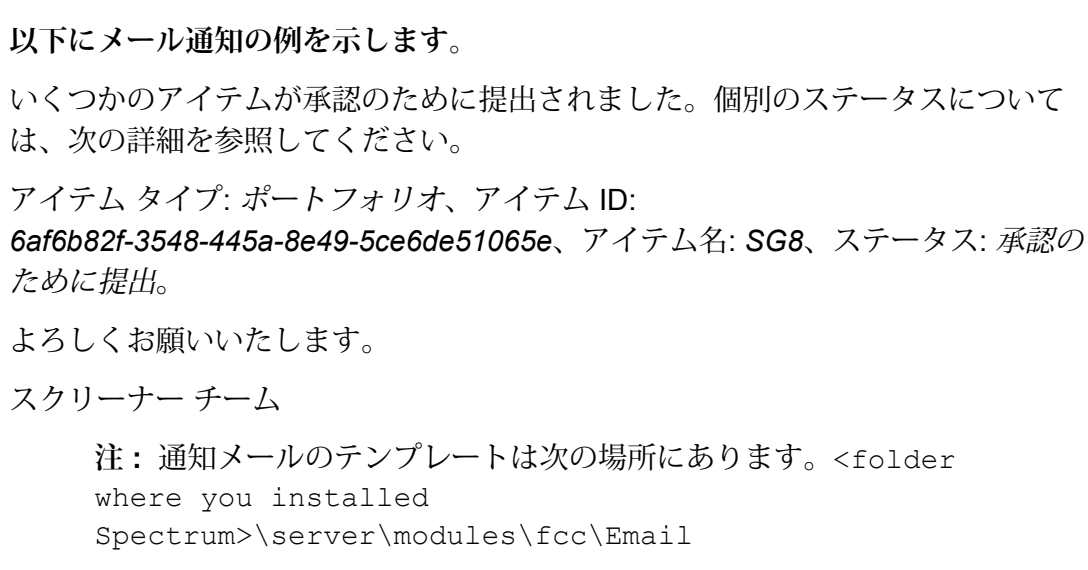

## 著作権に関する通知

© 2019 Pitney Bowes.All rights reserved.MapInfo および Group 1 Software は Pitney Bowes Software Inc. の商標です。その他のマークおよび商標はすべて、それぞれの所有者の資産です。

#### *USPS®* 情報

Pitney Bowes Inc. は、ZIP + 4 ® データベースを光学および磁気媒体に発行および販売する非独占 的ライセンスを所有しています。CASS、CASS 認定、DPV、eLOT、FASTforward、First-Class Mail、Intelligent Mail、LACS<sup>Link</sup>、NCOA<sup>Link</sup>、PAVE、PLANET Code、Postal Service、POSTNET、 Post Office、RDI、SuiteLink、United States Postal Service、Standard Mail、United States Post Office、USPS、ZIP Code、および ZIP + 4 の各商標は United States Postal Service が所有しま す。United States Postal Service に帰属する商標はこれに限りません。

Pitney Bowes Inc. は、NCOA<sup>Link®</sup> 処理に対する USPS<sup>®</sup> の非独占的ライセンスを所有しています。

Pitney Bowes Software の製品、オプション、およびサービスの価格は、USPS® または米国政府 によって規定、制御、または承認されるものではありません。RDI™ データを利用して郵便送料を 判定する場合に、使用する郵便配送業者の選定に関するビジネス上の意思決定が USPS® または 米国政府によって行われることはありません。

### データ プロバイダおよび関連情報

このメディアに含まれて、Pitney Bowes Software アプリケーション内で使用されるデータ製品 は、各種商標によって、および次の 1 つ以上の著作権によって保護されています。

© Copyright United States Postal Service.All rights reserved.

© 2014 TomTom.All rights reserved.TomTom および TomTom ロゴは TomTom N.V の登録商標で す。

#### © 2016 HERE

Fuente: INEGI (Instituto Nacional de Estadística y Geografía)

電子データに基づいています。© National Land Survey Sweden.

© Copyright United States Census Bureau

© Copyright Nova Marketing Group, Inc.

このプログラムの一部は著作権で保護されています。© Copyright 1993-2007 by Nova Marketing Group Inc. All Rights Reserved

© Copyright Second Decimal, LLC

© Copyright Canada Post Corporation

この CD-ROM には、Canada Post Corporation が著作権を所有している編集物からのデータが収 録されています。

© 2007 Claritas, Inc.

Geocode Address World データ セットには、

**[http://creativecommons.org/licenses/by/3.0/legalcode](http://www.geonames.org)** に存在するクリエイティブ コモンズ ア トリビューション ライセンス (「アトリビューション ライセンス」) の下に提供されている GeoNames Project (**[www.geonames.org](http://creativecommons.org/licenses/by/3.0/legalcode)**) からライセンス供与されたデータが含まれています。 お客様による GeoNames データ (Spectrum™ Technology Platform ユーザ マニュアルに記載) の 使用は、アトリビューションライセンスの条件に従う必要があり、お客様とPitneyBowesSoftware, Inc. との契約と、アトリビューション ライセンスの間に矛盾が生じる場合は、アトリビューショ ン ライセンスのみに基づいてそれを解決する必要があります。お客様による GeoNames データ の使用に関しては、アトリビューション ライセンスが適用されるためです。

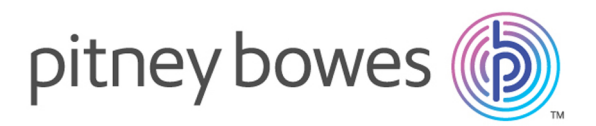

3001 Summer Street Stamford CT 06926-0700 USA

www.pitneybowes.com

© 2020 Pitney Bowes Software Inc. All rights reserved